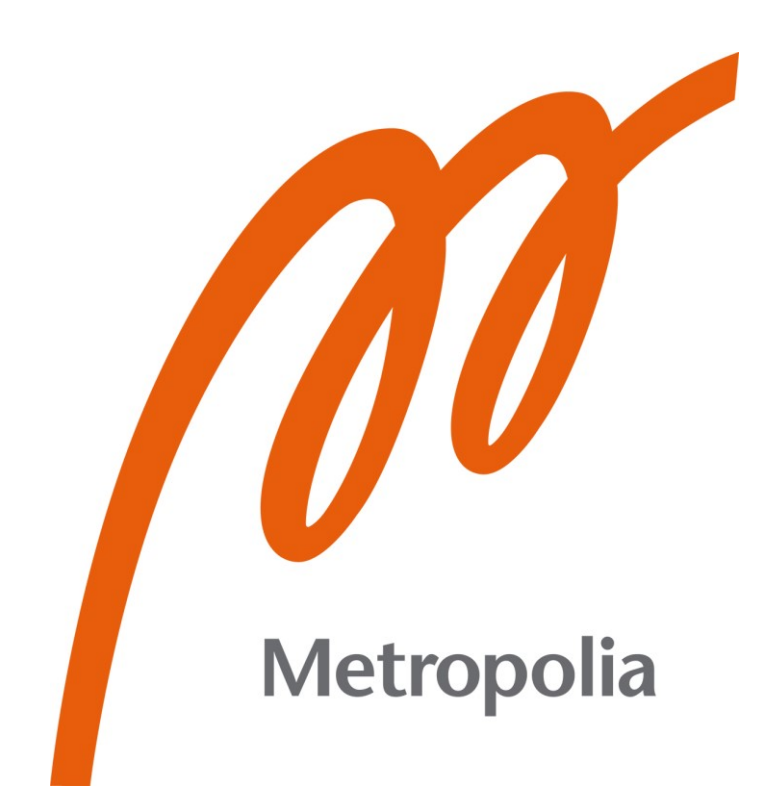

Toni Mikkola

# DALI-väylien suunnittelu ja tutkiminen Revit- ja Dynamo for Revit -ohjelmilla

Metropolia Ammattikorkeakoulu Insinööri (AMK) Sähkö- ja automaatiotekniikka Opinnäytetyö 2.5.2022

# **Tiivistelmä**

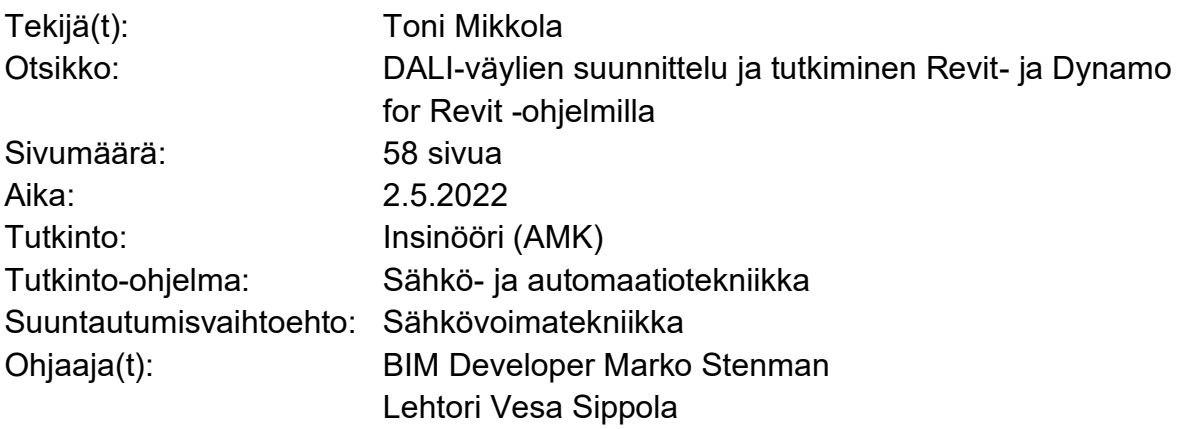

Insinöörityön tavoitteena oli tutkia ja kehittää valaistuksen ohjausjärjestelmä DALI:in suunnittelua tietomallinnusohjelma Revitillä. Työssä perehdyttiin tietomallinnusohjelma Revitin ominaisuuksiin ja työkaluihin käytännössä sekä kirjallisuutta hyödyntäen. Työssä käsiteltiin valaistuksen ohjausjärjestelmä DALI:a kirjallisuuden avulla ja konsultoimalla valaistuksen ohjausjärjestelmiin perehtyneitä suunnittelijoita. Työssä perehdyttiin Dynamo for Revit visuaaliseen ohjelmointityökaluun, jolla tutkittiin DALIväyliä ohjelmaan perehtyneen suunnittelijan avulla.

Työn alussa tutustuttiin tietomallinnusohjelma Revitin ja MagiCAD for Revitin toimintoihin, ominaisuuksiin ja työkaluihin, joita tarvitaan valaistuksen ohjausjärjestelmien suunnittelussa. Samoin tutustuttiin myös valaistuksen ohjausjärjestelmä DALI:in ja avattiin sen suunnittelemista sähkösuunnittelijan näkökulmasta.

Työssä todettiin, että Revitin kaapelointityökalussa on kehitettävää valaistuksen ohjausjärjestelmien suunnittelua varten. Työssä havaittiin myös Dynamo for Revitin hyödyllisyys suunnittelun tukena ja parametrien tarkastelussa Revitissä.

Työn lopputuloksena saatiin esimerkkipiirustuksia DALI-väylistä ja kuinka niitä voidaan suunnitella tietomallinnusohjelma Revitillä. Lisäksi tuloksena saatiin hyödyllinen ohjelma Dynamo for Revitillä. Luodulla ohjelmalla voidaan tarkastella ja laskea DALIväylien mitoituksia.

Avainsanat: DALI, Revit, Dynamo for Revit. MagiCAD for Revit

# **Abstract**

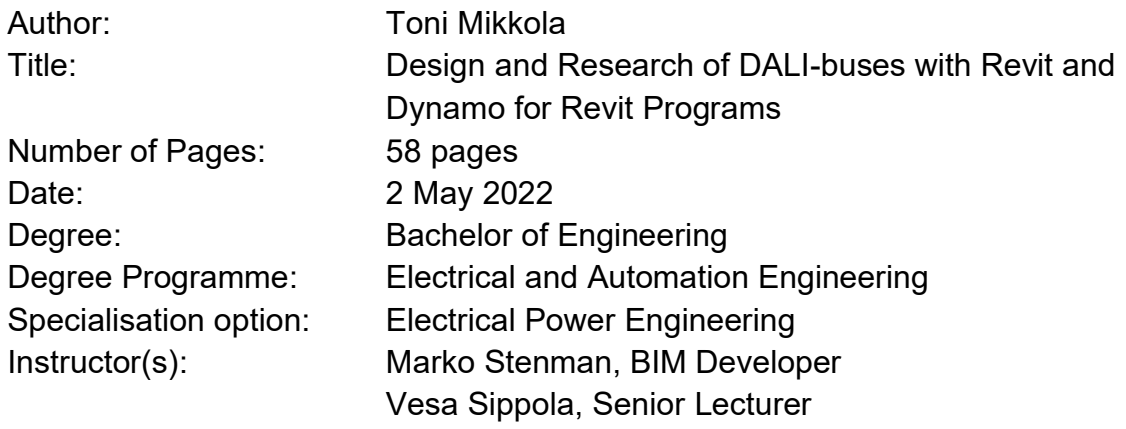

The aim of this thesis work was to research and develop lighting control system DALI's designing with Revit. In this thesis, the features and tools of Revit are introduced in practice, as well as with the of related literature.The thesis also discusses the lighting control system DALI with help of literature and by consulting designers who are familiar with lighting control systems. The thesis introduces the visual programming tool Dynamo for Revit, which was used to study DALIbusses with the help of a designer familiar with Dynamo.

At the beginning of the thesis, the functions, features and tools from Revit and MagiCAD for Revit are introduced. Those are needed for designing lighting control systems. The lighting control system DALI is presented in this thesis and discussed from the perspective of an electrical designer.

It was established that there is room for development in Revit's cabling tool for the design of lighting control systems. The thesis also points out usefulness of Dynamo for Revit to support designing and reviewing parameters in Revit.

The result of the thesis work is an example of drawings about DALI-busses and clarification on how drawings can be designed with Revit. In addition, a useful program with Dynamo for Revit was obtained, which can be used to view and calculate parameters of DALI-buses.

Keywords: DALI, Revit, Dynamo for Revit, MagiCAD for Revit

# **Alkulause**

Haluan kiittää Granlund Oy:tä mahdollisuudesta toteuttaa insinöörityön tekeminen yritykselle ja MagiCAD Group Oy:tä työn tukemisesta. Haluan osoittaa kiitokset ohjaajilleni Marko Stenmanille ja Vesa Sippolalle neuvoista ja avusta. Lisäksi haluan kiittää Granlund Oy:n ryhmäpäällikköä Teemu Puurosta hyödyllisistä kommenteista sekä kaikkia Granlund Oy:n suunnittelijoita, jotka ovat auttaneet ja jakaneet tietoa työn aiheeseen liittyen. Haluan myös kiittää kollegoitani ja perhettäni, joilta olen saanut paljon tukea, kannustusta ja neuvoa työhön liittyen.

Vantaalla 2.5.2022

Toni Mikkola

# **Sisällys**

Lyhenteet ja käsitteet

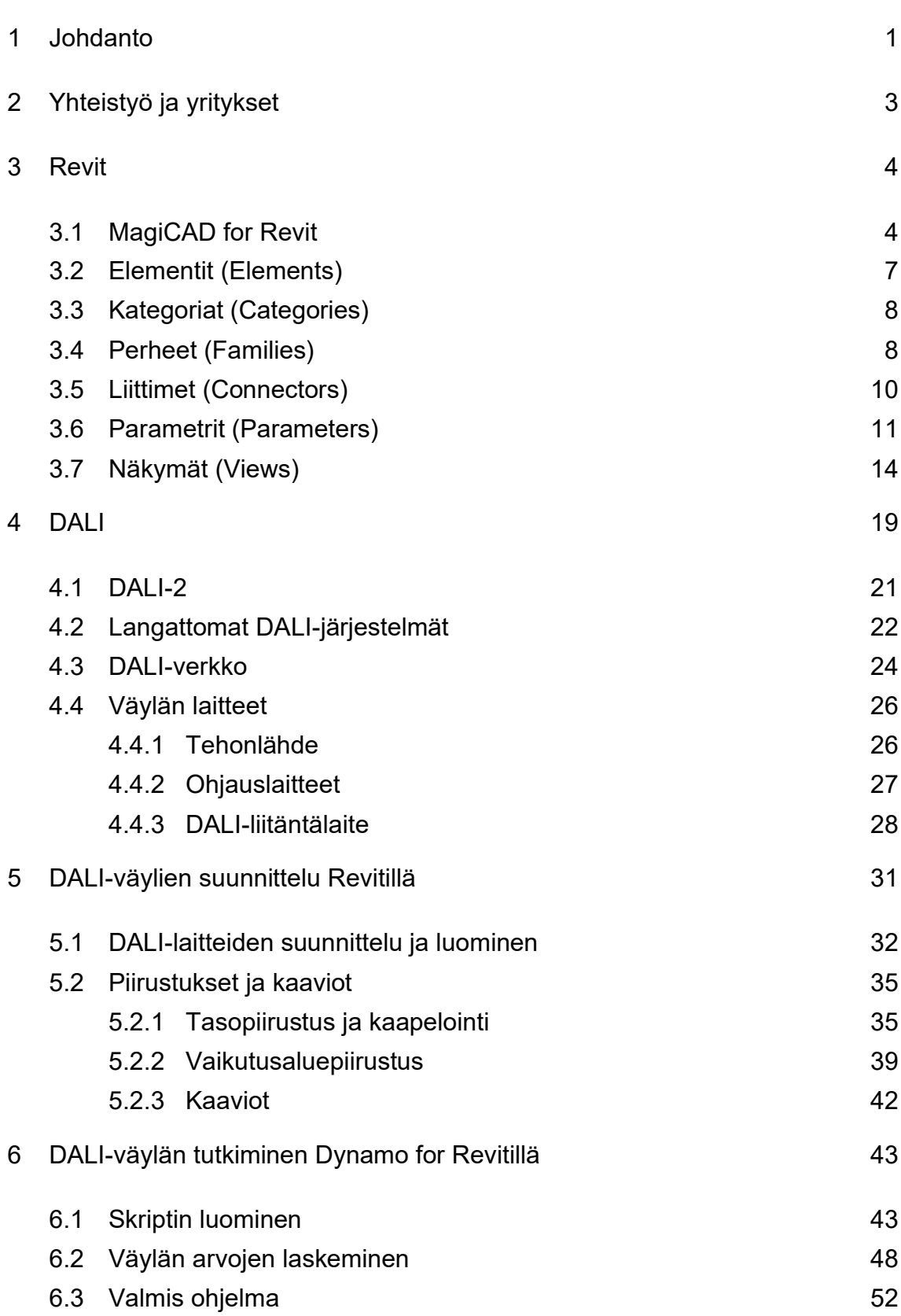

7 [Yhteenveto](#page-60-0) 54

[Lähteet](#page-62-0) 56 keskus kohta ja kohta 1990 kohta 1990 kohta 1990 kohta 1990 kohta 1990 kohta 1990 kohta 1990 kohta 1

# **Lyhenteet ja käsitteet**

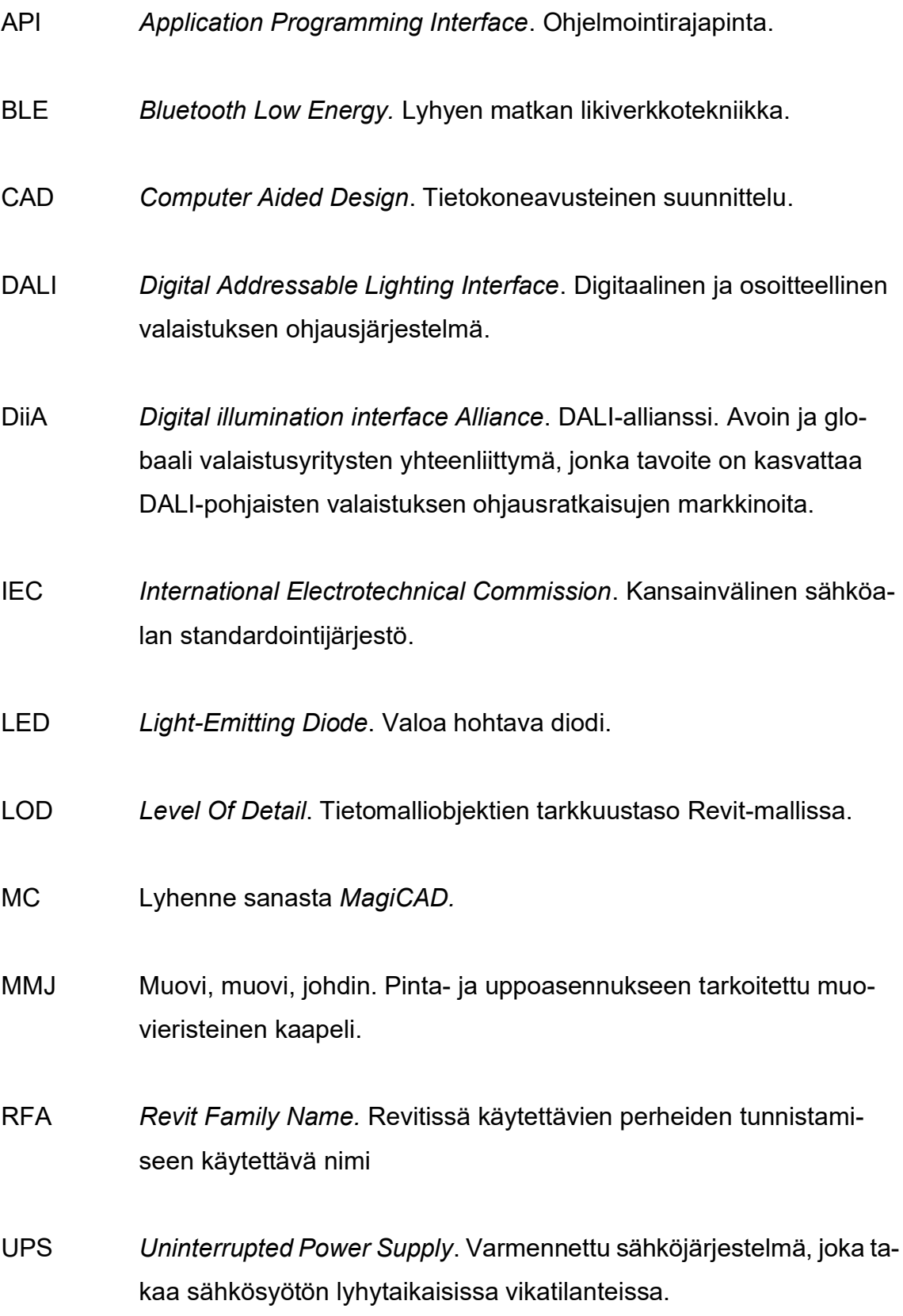

# <span id="page-7-0"></span>**1 Johdanto**

Rakentamista ja rakennusten ylläpitämistä energiatehokkaina kokonaisuuksina kehitetään jatkuvasti. Uusien energiatehokkuusdirektiivien ja -lakien myötä tämä vaatii yrityksiltä, suunnittelijoilta ja rakentajilta uusien teknologioiden käyttöä. Tietomallintaminen on tehokas keino yhdistää käytettävissä olevat teknologiat rakentamisessa aina rakennuksien suunnittelusta niiden ylläpitämiseen koko elinkaaren ajan. Tietomallintamisella tarkoitetaan kolmiulotteista mallia, jossa kaikki rakennukseen liittyvä sisältö on digitaalisessa muodossa.

Tietomallipohjainen suunnittelu ja mallintaminen rakennusalalla yleistyy Suomessa jatkuvasti, mutta sähkösuunnittelussa yksityiskohtia mallinnetaan harvoin. Osa tietomallinnusohjelmista, kuten myös Revit keskittyy enemmän 3Dpainotteiseen mallintamiseen ja suunnitteluun, kuin perinteiseen 2D-piirtämiseen. Sähkösuunnittelussa kuitenkin tarvitaan yksityiskohtaisia 2D-piirroksia urakoitsijalle ja työmaalle, kuten esimerkiksi valaistuksen ohjausjärjestelmien johdotuspiirustuksia. [1.]

Työssä tarkastellaan tietomallinnusohjelma Revitin työkaluja ja ominaisuuksia sähkösuunnittelijan näkökulmasta ja pohditaan, kuinka niitä voidaan hyödyntää valaistuksen ohjausjärjestelmä DALI:n ja DALI-väylien suunnittelussa. Tavoitteena on kehittää ja selventää valaistuksen ohjausjärjestelmä DALI:n ja DALIväylien suunnittelua tietomallinnusohjelma Revitillä. Aihe nähtiin tarpeelliseksi, koska Revitissä ei tällä hetkellä ole erillistä työkalua, jolla on mahdollista suunnitella valaistuksen ohjausjärjestelmiä. Työn tavoitteena on pohtia millaisia DALI-järjestelmän suunnittelupiirustuksia ja kaavioita tarvitaan, ja kuinka niitä voidaan luoda tietomallinnusohjelma Revitillä. Lisäksi työssä tutkitaan DALIväyliä Dynamo for Revit -ohjelmalla ja tavoitteena on luoda laskentaohjelma, jolla voidaan seurata DALI-väylien mitoitusta.

Tietomallinnusohjelma Revitistä sekä valaistuksen ohjausjärjestelmä DALI:sta löytyy erikseen opinnäytetöitä, mutta näiden yhdistämisestä niitä ei ole tehty.

#### Valaistuksen ohjaus

Valaistuksen ohjauksella tarkoitetaan valaistuksen hallintaa automaattisesti tai manuaalisesti. Nykyään valaistusta pidetään itsestäänselvyytenä ja ihminen oppii lapsesta alkaen, että valoa saadaan kytkintä painamalla tai astumalla kerrostalon käytävään, jossa valaisimet syttyvät automaattisesti liiketunnistimen avulla. Valo on kriittistä ihmisen hyvinvoinnille, eikä siitä pidä tinkiä. Sen sijaan keinovaloa kannattaa optimoida ja miettiä milloin, missä, kuinka paljon ja minkälaista valaistusta käytetään. Järkevästi suunnitellulla ja toteutetulla valaistuksen ohjauksella pystytään parantamaan tilojen viihtyvyyttä, säästämään energiaa ja vaikuttamaan ihmisen hyvinvointiin. [2.]

Valaistuksen ohjausjärjestelmät automatisoivat valaistuksen ohjauksen erilaisten tunnistimien, antureiden ja aikaohjaimien avulla. Valaistuksen ohjausjärjestelmät ovat tietomallinnuksen ohella yleistyneet huomattavasti. Teknologian kehittyessä ovat valaistuksen ohjausjärjestelmien kustannukset tulleet alhaisiksi ja niiden hyödyt energiansäästössä verrattuna normaaliin ohjaamattomiin valaistusratkaisuihin ovat kiistattomat. Valaistuksen ohjausjärjestelmillä saadaan järjestettyä oikeanlaista valoa oikeaan aikaan ja paikkaan [3.]

Valaistuksen ohjausjärjestelmiä on useita, mutta työssä päädyttiin esittelemään DALI-ohjausta sen suosion takia. DALI on yksi eniten käytetyistä valaistuksen ohjausjärjestelmistä maailmalla ja sen suurimmat hyödyt ovat energiansäästö ja pienet ylläpitokustannukset. DALI on käyttäjäystävällinen käyttöjärjestelmä, jonka käytön oppii lyhyellä käyttökokemuksella. DALI mahdollistaa erilaisten valaisimien ohjauksen, perinteisistä hehkulampuista aina kehittyneisiin LED-valaisimiin. [4, s. 3.]

# <span id="page-9-0"></span>**2 Yhteistyö ja yritykset**

Insinöörityö toteutettiin Granlund Oy:lle ja työssä konsultoitiin Granlund Oy:n sähkösuunnittelijoita ja tutkittiin jo valmistuneita projekteja, joissa on käytetty DALI-valaistuksen ohjausjärjestelmiä. Lisäksi työssä konsultoitiin MagiCAD Groupin suunnittelunohjelmiston kehittäjiä ja tutkittiin yhdessä mahdollisia kehittämisen kohteita. Työssä hyödynnettiin Granlundin omaa Revitissä luotua harjoitteluympäristöä, jossa pystytään testaamaan ja kehittämään Revitin ominaisuuksia.

#### Granlund Oy

Granlund Oy toimii suunnittelu- ja konsulttitoimistona rakennus- ja kiinteistöalalla. Granlund Oy on insinööritoimisto, jonka perustivat Olof Granlund ja Antti Oksanen vuonna 1960. Alun perin Granlund toimi kokonaan LVI-suunnittelutoimistona, mutta nykyään Granlundilta löytyy jokaisen rakennusalan suunnittelijoita. Granlundilla on 27 toimipistettä ympäri Suomen ja se työllistää noin 1200 henkilöä. Granlundin päämäärä on rakentaa älykästä ja kestävää tulevaisuutta asiakkaiden ja sidosryhmien kanssa. [5.]

#### MagiCAD Group

MagiCAD Group Oy (entinen Progman Oy) on vuonna 1983 Raumalla perustettu suomalainen yritys, joka kehittää ohjelmistoja ja palveluja rakennus- ja talotekniikka-alan yrityksille. MagiCAD Group Oy:stä tuli osa kiinalaista Glodonkonsernia vuonna 2014, joka on johtava rakennusalan ohjelmistovalmistaja. MagiCAD Groupin tunnetuin ohjelmisto on MagiCAD, joka sisältää LVIS-suunnittelu- ja laskentatoiminnot AutoCADille ja Revitille. [6.]

# <span id="page-10-0"></span>**3 Revit**

Revit on tietomallinnukseen tarkoitettu suunnitteluohjelmisto, jonka ensimmäinen versio julkaistiin huhtikuussa vuonna 2000. Revitin on luonut Revit Technology Corporation (entinen Charles River Software), jonka Autodesk osti vuonna 2002. Vuodesta 2002 lähtien Autodesk on jatkanut Revitin kehittämistä ja uusia versioita Revitistä on ilmestynyt suunnilleen vuosittain. [7.]

Revit mahdollistaa usean käyttäjän työskentelemisen samanaikaisesti kaksisuuntaisessa työympäristössä. Työympäristössä luodaan 3D-malleja, jotka koostuvat älykkäistä elementeistä ja komponenteista. Elementit ja komponentit sisältävät geometristen attribuuttien lisäksi tietoa, jota hyödynnetään mallin luomisen eri vaiheissa. Revit mahdollistaa eri suunnittelualojen, kuten LVI- ja sähkösuunnittelijoiden työskentelyn yhteisessä mallissa. Vaikka Revit keskittyy enemmän 3D-mallinnusympäristöön, tarjoaa Revit resursseja myös perinteiseen 2D-suunnitteluun. [8, s. 135.]

Revit käyttää ohjelmointirajapintaa (engl. Application Programming Interface, API), joka mahdollistaa ohjelmien, kuten MagiCAD for Revitin ja Dynamo for Revitin käytön Revitissä.

### <span id="page-10-1"></span>3.1 MagiCAD for Revit

MagiCAD for Revit on Revit-alustaan integroitu ohjelma, joka tarjoaa mallinnustoimintoja, lokalisoitua sisältöä, standardeja ja teknisiä laskelmia LVIS-aloille. MagiCAD for Revitistä löytyy sähkösuunnitteluun päteviä työkaluja, kuten esimerkiksi MagiCAD Electrical, jolla voidaan suunnitella sähkö-, valaistus-, tele-, ja datajärjestelmiä, sekä piirtää kaapeleita ja mallintaa kaapelihyllyjä. Lisäksi ohjelmasta löytyy työkalut pää- ja piirikaavioiden suunnitteluun ja laatimiseen. MagiCAD Electrical mahdollistaa valaistuslaskelmien luomisen DIALux-valaistuslaskentaohjelmalla. DIALuxiin voidaan viedä tietyt tilat tai huoneet, joista valaistuslaskelmat halutaan, jonka jälkeen laskelmat voidaan tuoda takaisin Revitiin. [9.]

MagiCAD for Revit on tuonut Revitiin hyödyllisiä yleisiä työkaluja (Common Tools) suunnittelun ja mallintamisen tueksi. Esimerkiksi juokseva numerointi (Running Index), joka mahdollistaa komponenttien ja laitteiden yksilöllisen numeroinnin. Komponentteja ja laitteita voidaan uudelleen numeroida tai tarvittaessa poistaa tietyn laitteen numerointi. Etsi ja korvaa (Find and Replace) -työkalulla voidaan etsiä laitteita ja komponentteja mallista sekä korvata ne haluamallaan tuotteella. Uudet tuotteet perivät korvattavan tuotteen parametrit automaattisesti. [10.]

#### Tietoaineisto (Dataset)

MagiCAD-tietoaineisto eli dataset on erillinen tiedosto, joka toimii tallennus- ja suunnittelutietojärjestelmänä. Kun Revitissä halutaan käyttää MagiCAD:in tuotteita, kuten esimerkiksi valaisimia, kytkimiä ja pistorasioita, on ne tuotava ensiksi tietoaineistoon. MagiCAD for Revitin mukana tulee valmiita tietoaineistopohjia projektin aloitukseen. On suositeltavaa kuitenkin käyttää hyödyksi Magi-CADin tarjoamia tuotekirjastoja ja luoda projekteille yhteinen tietoaineistotiedosto, jota pystytään helpommin hallinnoimaan ja jonka avulla pystytään tuomaan yhdenmukaisuutta projekteille. Kuvassa 1 havainnollistettu tietoaineiston sisältöä ja tiedostomuotoa. [11.]

| MagiCAD -                                                                                                    |   | $\times$<br>FIN-MCREV-LVIAS-2021.mrv |                                             |              |                |              |  |                     |  |  |
|----------------------------------------------------------------------------------------------------|---|--------------------------------------|---------------------------------------------|--------------|----------------|--------------|--|---------------------|--|--|
| <b>E</b> -Dataset:                                                                                                    |   | <b>User co</b> Description           | Product                                     | Manufacturer | Preview        | Symbol       |  | Default sy Back box |  |  |
| <b>E-Ventilation</b><br>E-Piping<br><b>E</b> -Drainage                                                                  |   |                                      | Neuvotteluhuonevala MODUL-P645 216+4 Glamox |              | حشم            |              |  |                     |  |  |
| <b>Electrical</b><br>Systems<br>Power circuit types<br>Circuit numbering rules                                          | 2 | Yleisvalaisin                        | ZAPP 700 424 WHI Glamox                     |              | <b>COLLEGE</b> |              |  |                     |  |  |
| Connection nodes<br>E Devices and components<br>Electrical switchboard                                                  | 3 | Toimistovalaisin                     | Clarico Down-23797- Fagerhult               |              | والله          | 突            |  |                     |  |  |
| Electrical connection box<br><b>Electrical socket</b><br><b>Electrical switch</b>                                       | Δ | Toimistovalaisin                     | C30-RO600 140 SU Glamox                     |              | والكتاب        |              |  |                     |  |  |
| Luminaire<br><b>Flectrical heater</b><br><b>Electrical equipment</b>                                                    | 5 | Neuvotteluhuonevala EMINENT 128 CL   |                                             | Glamox       | <b>Change</b>  | <b>EEXEE</b> |  |                     |  |  |
| Combination box<br>- Other electrical device<br>E-Communication and data                                                | 6 | Toimistovalaisin                     | A20-P620 336HF                              | Glamox       | --             |              |  |                     |  |  |
| <b>E</b> -Cable routes<br><b>E</b> -Schematics<br>E-Variable settings                                                   |   | Yleisvalaisin                        | Aava-AV12LLR + RV Ensto                     |              |                |              |  |                     |  |  |
| E-Provision for builderswork openings<br>Report templates for Bill of Materials<br>Legend templates<br>Dataset settings |   |                                      |                                             |              |                |              |  |                     |  |  |
| Merge                                                                                                    |   |                                      |                                             |              |                |              |  | Close               |  |  |

Kuva 1. Tietoaineiston sisältö.

#### Tuotekirjastot

Revitissä komponenttien, kuten valaisimen tuomisessa malliin käytetään apuna tuotekirjastoja. MagiCAD:in mukana tulevat tuotekirjastot tarjoavat laajan valikoiman LVIS-suunnitteluun ja -laskentaan tarkoitettuja tietomalliobjekteja. Sähköisestä tuotekirjastosta löytyy 300:n eri valmistajan tietomalliobjektia, jotka ovat Revit-yhteensopivia ja ne sisältävät tarkat mitat ja kattavan teknisen tuotetiedon. [12.]

MagiCAD Connect on ilmainen lisäosa Revitille, jolla voidaan tuota tietomalliobjekteja suoraan Revitin käyttämässä RFA- (Revit Family) formaatissa (kuva 2). MagiCAD Connect sallii geometrisen tarkkuustason (Level Of Detail, LOD) määrittämisen tuotteille, jota voidaan hyödyntää projektin eri vaiheissa. Esimerkiksi projektin alussa objektien tarkkuustason ei tarvitse olla liian tarkka, kun taas projektin lopussa voidaan objekteille määrittää visuaalisesti yksikohtainen tarkkuustaso. [13.]

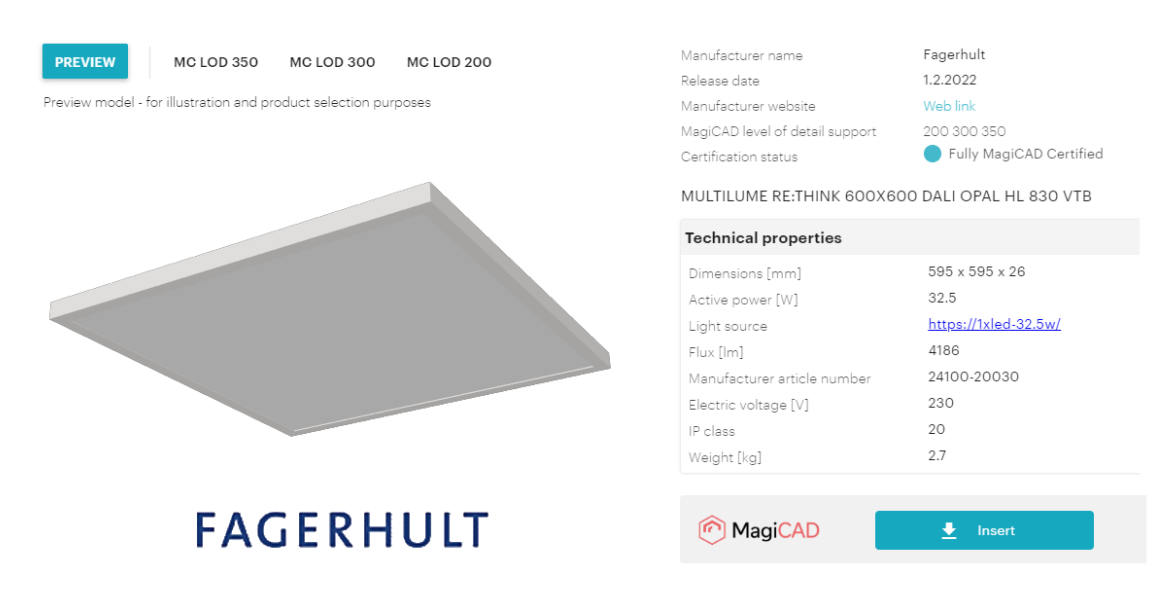

Kuva 2. Valaisimen tuominen tuotekirjastosta MagiCAD Connectin avulla.

#### <span id="page-13-0"></span>3.2 Elementit (Elements)

Revitissä elementit voidaan ajatella samanlaisina rakennuksen elementteinä, kuin oikean rakennuksen elementit. Elementtien tunteminen, muokkaaminen ja korvaaminen on Revitin työskentelyn perusta. Revit-mallien elementtejä hallitaan ja manipuloidaan parametrien avulla, jotka esitellään luvussa 3.6.

Revitissä elementit jaetaan kolmeen pääryhmään ja pääryhmät jaetaan useisiin alaryhmiin, joita on havainnollistettu kuvassa 3. Ensimmäinen elementtiryhmä on malli elementit (model elements), jotka edustavat rakennuksen todellista 3Dgeometriaa. Mallielementtien alaryhmään kuuluvat malli komponentit (model components), joita ovat esimerkiksi valaisimet, kytkimet ja pistorasiat. Seuraavaan ryhmään kuuluvat peruselementit (datum elements), joihin kuuluvat muun muassa mallin kerrokset ja tasot. Kolmannessa ryhmässä ovat kaikki näkymäkohtaiset elementit (view-specific elements), jotka sisältävät kaikki mallin yksityiskohtaiset tiedot, tunnisteet ja merkinnät. [14.]

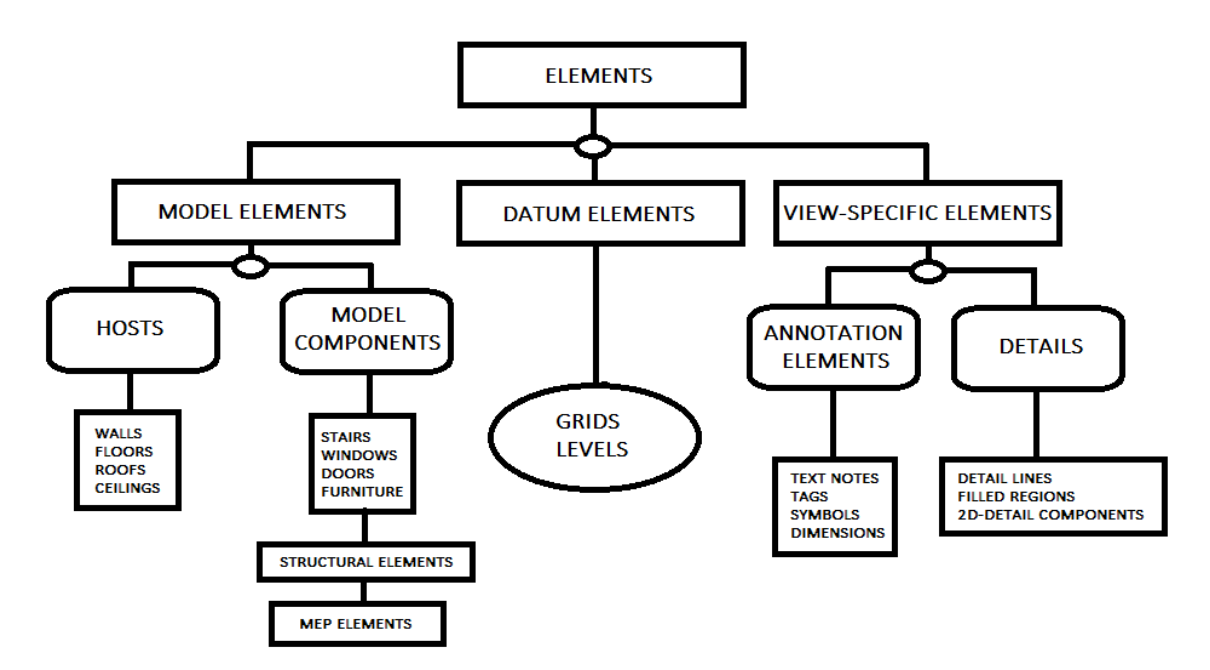

Kuva 3. Elementtien pääryhmien jakaantuminen alaryhmiin [14].

#### <span id="page-14-0"></span>3.3 Kategoriat (Categories)

Revitissä kaikki projektiin kuuluvat elementit reagoivat rakenteelliseen hierarkiaan (kuva 4), joka järjestää tiedot malleissa. Hierarkian ylimmällä tasolla ovat kategoriat (categories), jotka on valmiiksi määritelty ohjelmistossa, eikä niitä voida poistaa tai lisätä. Elementtien ja komponenttien luomisen yhteydessä määritelty kategoria määrittää, mitkä parametrit ilmentyvät elementeissä. Kategoriat määräytyvät elementtien tyypin mukaan, esimerkiksi malli elementit kuuluvat yksinkertaisesti malli kategorioihin (model categories). [8. s.665–666.]

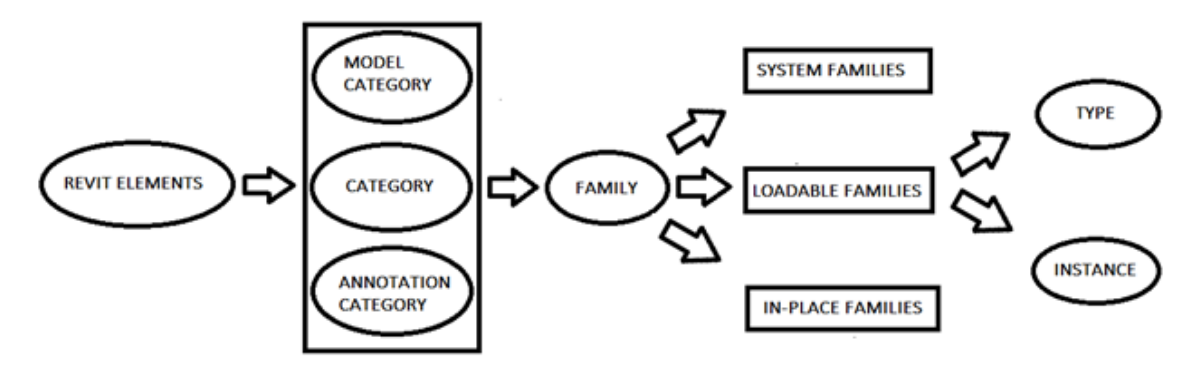

Kuva 4. Revitin elementtien hierarkia.

Tietoaineistossa osalle elementeistä on mahdollista valita kategoria, kun taas osa kuuluu automaattisesti tiettyyn kategoriaan. Esimerkiksi valaisimet kuuluvat suoraan valaisinkalusteisiin (lighting fixtures), eikä niille voida valita muuta kategoriaa. Kytkimille on mahdollista valita kategoria kolmesta eri vaihtoehdosta, kuten valaisinlaitteet (lighting devices), sähköiset kalusteet (electrical fixtures) tai sähköiset laitteet (electrical devices). Oikean kategorian valitseminen on parametrien kannalta oleellista.

#### <span id="page-14-1"></span>3.4 Perheet (Families)

Seuraava hierarkian taso on perhe. Kaikki Revit-elementit ovat osa jotain perhettä, ja perheiden ymmärtäminen on olennainen osa ohjelmiston oppimista ja käyttämistä. Perheet kannattaa ajatella yksinkertaisena kokoelmana samankaltaisia esineitä, joilla on sama ulkonäkö ja käyttäytyminen. Perheeseen voidaan

sisällyttää useita tyyppejä esimerkiksi valaisinperhe voi sisältää katto- tai seinävalaisin tyypit. Lisäksi perheisiin voidaan sisällyttää perheitä toisesta kategoriasta, jolloin puhutaan sisäkkäisistä perheistä (nested families). [8, s.56–58.]

Perheet jakautuvat käyttäytymisensä perusteella kolmeen päätyyppiin, järjestelmäperheeseen, komponenttiperheeseen ja paikallaan oleviin perheisiin.

Järjestelmäperheet (System Families)

Järjestelmäperheet sisältävät asioita, jotka ovat osa Revit-projektin fyysistä mallia kuten seinät, katot ja lattiat sekä lisäksi, jotka eivät ole fyysisiä kuten projektiedot, tekstit ja mitat. Järjestelmäperheet sisältävät kaiken, mikä on sisäänrakennettu ohjelmistoon ja joita ei pystytä luomaan, muokkaamaan eikä poistamaan käyttäjän toimesta. Järjestelmäperheissä, kuten katoissa, seinissä ja lattioissa voi kuitenkin olla useampi kuin yksi tyyppi. Järjestelmäperheiden parametrit ovat valmiiksi määriteltyjä eikä niitä tarvitse erikseen ladata projektiin. Järjestelmäperheitä voidaan kuitenkin kopioida projektien välillä ja ne toimivat myös mallielementteinä komponenttiperheille. Tämä tarkoittaa sitä, että esimerkiksi järjestelmäperheeseen kuuluvat katot voivat toimia isäntäperheenä (host families) komponenttiperheeseen kuuluville valaisimille. [8, s.57–59.]

Komponenttiperheet (Loadable Families)

Ladattavat perheet eli komponenttiperheet ovat perheitä, jotka luodaan projektiin kuten valaisimet, kytkimet ja pistorasiat. Komponenttiperheet ovat käyttäjän määrittämiä perheitä, joita pystytään muokkaamaan projektin vaatimusten perusteella. Komponenttiperheitä pystytään tallentamaan ulkoisiin RFA-tiedostoihin eli Revitin perhetiedostoihin, joista niitä voidaan ladata projekteihin. Tämä helpottaa ja nopeuttaa mallinnusprosessia, koska suunnittelijat voivat tuoda suoraan käytettävissä olevat perheet eri projektista omaan projektiin. [8, s.57– 59.]

Paikallaan olevat perheet (In-Place Families)

Paikallaan olevat perheet ovat mukautettuja komponentteja, jotka luodaan projektin vaatimusten perusteella. Ne ovat samankaltaisia kuin komponenttiperheet luonti- ja muokkausstrategian suhteen, koska molemmat käyttävät samanlaista perhe-editoria. Paikallaan olevat perheet ovat projektikohtaisia, eivätkä ne salli useiden tyyppien luomista eikä niitä pystytä tallentamaan ulkoisiin RFA-tiedostoihin. Paikallaan olevaa perhettä tulee käyttää vain tapauksissa, joissa kohdetta ei siirretä, käännetä tai kopioida. Kopioidut paikallaan olevat perheet näyttävät projektissa samalta, mutta ovat itseasiassa uusia ainutlaatuisia perheitä. [8, s.660–661.]

Taso- ja pintapohjainen (Level and Face Based)

Objektien sijoittamisessa malliin voidaan valita, onko objektin asennustapa taso- vai pintapohjainen (level and face based). Tasopohjainen tekee komponenteista riippumattomia arkkitehtuurinmuutoksista. Esimerkiksi kattoon kiinnitetty tasopohjainen valaisin säilyttää alkuperäisen sijainnin, vaikka katon korkeus ja sijainti muuttuu. Pintapohjainen tekee komponenteista riippuvaisia arkkitehtuurin muutoksista, eli pintapohjainen valaisin siirtyy katon mukana, jos katon korkeus tai sijainti muuttuu. Ongelma pintapohjaisissa perheissä on, että esimerkiksi seinään kiinnitetty pintapohjainen valaisin saattaa hävitä mallista, jos seinä poistetaan kokonaan mallista. Pintapohjaista perhettä ei pystytä jälkeenpäin vaihtamaan tasopohjaiseksi tai päinvastoin vaan tällöin täytyy luoda uusi perhe. [8, s.668–672.]

#### <span id="page-16-0"></span>3.5 Liittimet (Connectors)

Liittimillä tarkoitetaan yksinkertaisesti laitteen tai komponentin osaa, mikä yhdistää laitteet tai komponentit jatkuvaksi kokonaisuudeksi. Revitissä kaikki LVISkomponentit vaativat liittimet toimiakseen älykkäästi. Liittimet ovat ensisijaisesti loogisia kokonaisuuksia, jotka mahdollistavat kuormien ja pituuksien laskemisen projektin sisällä. Yksittäisen laitteiden kuormat pystytään lukemaan laitteiden

parametreistä, mutta esimerkiksi kaapelien kokonaispituuden laskemisessa vaaditaan kaapelien olevan yhteydessä toisiinsa elementeissä sijaitsevien liittimien avulla. Liittimille määrätty suunnitteluala (discipline) määrittää minkä tyyppisten järjestelmien kanssa laite tai komponentti kykenee olemaan vuorovaikutuksessa. Kuvassa 5 on esitelty valaisimen liitin elementti, jolla yhdistetään muita sähköjärjestelmien elementtejä kaapelien avulla. [15.]

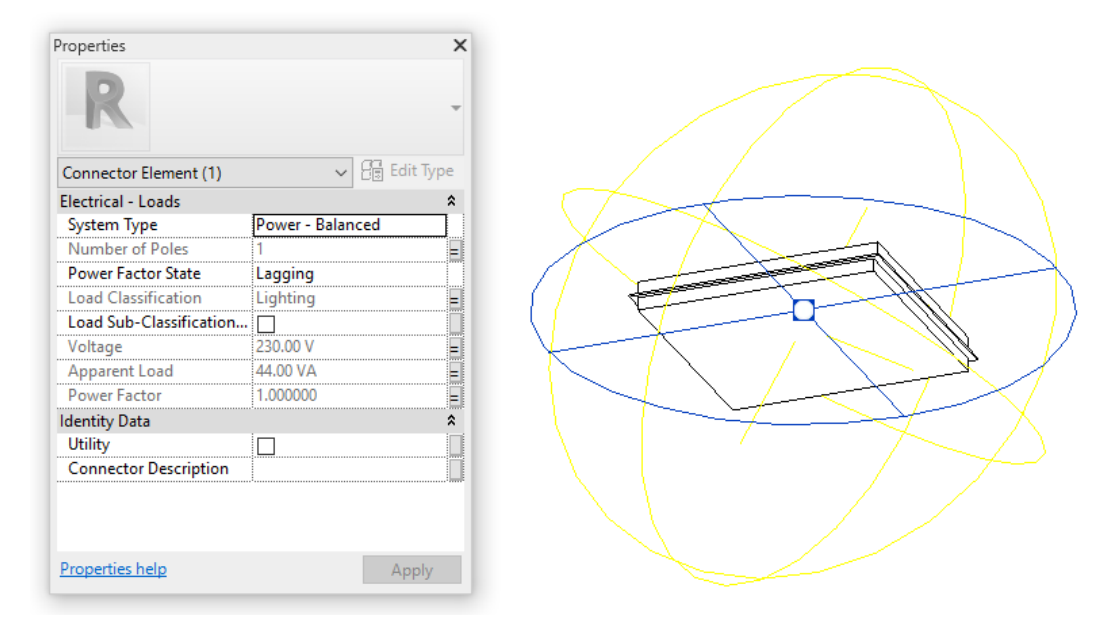

Kuva 5. Sinisellä näkyvä valaisimen liitin elementti perhe-editorissa.

# <span id="page-17-0"></span>3.6 Parametrit (Parameters)

Parametrillä tarkoitetaan, että suunnittelutiedoston yksittäiseen elementtiin, komponenttiin tai muualle tiedostoon on tallennettu tietoa, jota voidaan käyttää hyväksi suunnittelutiedoston käsittelyssä. Revitissä projektin sisällöllä on kaikella parametrit ja niitä voidaan luoda projektille ja mille tahansa projektin elementille tai komponenttikategorialle. Parametrit vaikuttavat objektien käyttäytymiseen projektissa, kuten esimerkiksi kokoon, muotoon, materiaaliin ja kuinka objektit näyttäytyvät mallissa. [8, s. 874–878.]

Parametreja luodessa (kuva 6) valitaan, onko kyseessä projektiparametri vai jaettu parametri. Parametrille määritetään nimi ja mitä suunnittelualaa parametri

edustaa, esimerkiksi onko suunnitteluala yleinen, sähkö vai LVI. Valittu suunnitteluala määrittää, mitä tyyppejä parametrille on mahdollista valita. Lisäksi valitaan, minkä ryhmän alla parametri ilmenee ja missä kategorioissa. Lopuksi valitaan, onko kyseessä tyyppi- vai objektikohtainen parametri.

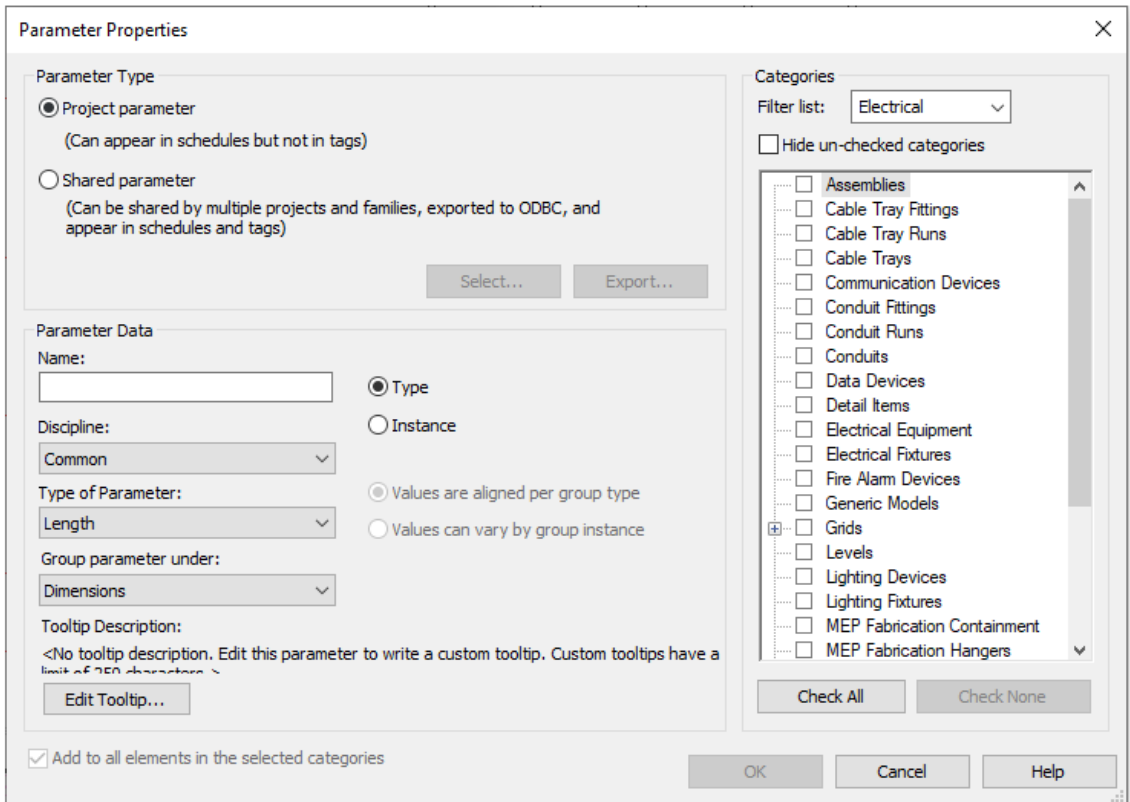

Kuva 6. Parametrien luominen.

*Tyyppiparametreillä* (type parameters) ohjataan tietoa jokaisesta saman elementin tyypistä [8, s.68].

Esimerkkejä tyyppiparametreista ovat

- MC Product Variable
- Amount of Running Indexes
- MC User Code.

*Objektikohtaisilla parametreillä* (instance parameters) hallitaan vain valittua elementtiä [8, s.68].

Esimerkkejä objektikohtaisista parametreista ovat

- MC Object Variable
- MC System Code
- Running Index.

Projektiparametrit (Project Parameters)

Projektiparametrit ovat nimensä mukaisesti projektikohtaisia, eikä niihin tallennettua tietoa voida jakaa muiden projektien kanssa, vaan niillä on oma tietokanta, jota voidaan mukauttaa. Projektiparametrit voivat olla joko tyyppi- tai objektikohtaisia ja niitä voidaan lisätä yhteen tai useampaan kategoriaan sekä niille voidaan määrittää yksilökohtainen nimi, suunnitteluala, luokka ja tyyppi. Projektiparametrejä käytetään projektin luetteloissa ja suodattamisessa, mutta niitä ei voida käyttää tunnisteissa (tags), jotka esitellään luvussa 3.7. [16.]

Jaetut parametrit (Shared Parameters)

Jaetuilla parametreilla tarkoitetaan parametrejä, joita voidaan käyttää useissa perheissä tai projekteissa. Jaetun parametrin määritelmä on tallennettu erilliseen tiedostoon (kuva 7), jolloin se on suojattu muutoksilta ja tiedostoa on mahdollista käyttää eri Revit-projekteissa. Tiedoston sisällön muokkaaminen ei ole suositeltavaa, koska se saattaa vaikuttaa perheiden ja objektien käyttäytymiseen mallissa. Jaettujen parametrien etu on, että niitä voidaan käyttää tunnisteissa sekä käyttää luetteloissa. [16.]

|              |               | magiParameters.txt - Notepad |                                          |                     |       |              |                     |      |                |  |                       | × |  |
|--------------|---------------|------------------------------|------------------------------------------|---------------------|-------|--------------|---------------------|------|----------------|--|-----------------------|---|--|
|              |               | File Edit Format View Help   |                                          |                     |       |              |                     |      |                |  |                       |   |  |
|              |               |                              | # This is a Revit shared parameter file. |                     |       |              |                     |      |                |  |                       |   |  |
|              |               | # Do not edit manually.      |                                          |                     |       |              |                     |      |                |  |                       |   |  |
| *META        |               | <b>VERSION MINVERSION</b>    |                                          |                     |       |              |                     |      |                |  |                       |   |  |
| <b>META</b>  | $\mathcal{P}$ |                              |                                          |                     |       |              |                     |      |                |  |                       |   |  |
| *GROUP       | TD            | <b>NAME</b>                  |                                          |                     |       |              |                     |      |                |  |                       |   |  |
| <b>GROUP</b> | 1             | MagiCAD                      |                                          |                     |       |              |                     |      |                |  |                       |   |  |
| <b>GROUP</b> | 2             | MagiCAD fitting dimension    |                                          |                     |       |              |                     |      |                |  |                       |   |  |
| <b>GROUP</b> | 3             |                              | MagiCAD manifold                         |                     |       |              |                     |      |                |  |                       |   |  |
| <b>GROUP</b> | 4             | DIN18379                     |                                          |                     |       |              |                     |      |                |  |                       |   |  |
| <b>GROUP</b> | 5             | MagiCAD Electrical           |                                          |                     |       |              |                     |      |                |  |                       |   |  |
| <b>GROUP</b> | 6             | Eklimax                      |                                          |                     |       |              |                     |      |                |  |                       |   |  |
| <b>GROUP</b> | 7             |                              | MagiCAD Project Information              |                     |       |              |                     |      |                |  |                       |   |  |
| *PARAM       | <b>GUTD</b>   | <b>NAMF</b>                  | <b>DATATYPE</b>                          | <b>DATACATEGORY</b> |       | <b>GROUP</b> | VISIBLE DESCRIPTION |      |                |  | <b>USERMODIFIABLE</b> |   |  |
| <b>PARAM</b> |               |                              | 11d1c9f0-9d1d-4689-98e1-7a56e412a4fd     |                     | A     | ANGLE        |                     | 2    |                |  |                       |   |  |
| PARAM        |               |                              | 3df919f3-92d6-4ea4-8178-18e88edf321d     |                     | Α1    | ANGLE        |                     | 2    |                |  |                       |   |  |
| PARAM        |               |                              | 96477e24-5292-4b51-90ec-38d1059b3a4a     |                     | Δ2    | ANGLE        |                     |      |                |  |                       |   |  |
| PARAM        |               |                              | 1db086bd-576e-4ed7-8aab-a7428d960228     |                     | Alpha | ANGLE        |                     | 4    |                |  |                       |   |  |
| $\langle$    |               |                              |                                          |                     |       |              |                     |      |                |  |                       | ⋗ |  |
|              |               |                              |                                          |                     |       | Ln 1, Col 1  |                     | 100% | Windows (CRLF) |  | $UTF-8$               |   |  |

Kuva 7. Esimerkki jaettujen parametrien tiedosto sisällöstä.

Perheparametrit (Family Parameters)

Perheparametrit ovat perhekohtaisia ja ne ohjaavat perheen muuttuvia arvoja, kuten mittoja tai materiaaleja. Perheparametreja voidaan käyttää myös sisäkkäisten perheiden parametrien ohjaamiseen. Perheen luomisen yhteydessä määritelty perheluokka määrittää aktivoitavat perheparametrit ja niillä voidaan tunnistaa komponenttien tyyppi. [16.]

Yleiset parametrit (Global Parameters)

Yleiset parametrit ovat yksinkertaisia parametrejä, jotka ovat projektikohtaisia mutta eivät ominaisia elementtien luokissa. Yleisiä parametrejä voidaan luoda projektiympäristössä ja niitä voidaan käyttää lisättyjen perheiden tai tyyppiarvojen ohjaamiseen sekä käyttää dimensioiden tunnistamiseen. [16.]

### <span id="page-20-0"></span>3.7 Näkymät (Views)

Näkymä on tila, jossa voidaan olla vuorovaikutuksessa projektin kanssa sekä hallita ja dokumentoida projektissa tapahtuneita muutoksia. Näkymiä on mahdollista kopioida ja rajata, sekä näkymistä voidaan väliaikaisesti piilottaa elementtejä. Projektissa voidaan luoda erilaisia näkymiä, kuten tulostusnäkymiä

(print view), 3D-näkymiä, mallinnusnäkymiä (plan view) tai erillisiä suunnittelunäkymiä (drafting view), jotka eivät ole mallin kanssa vuorovaikutuksessa eivätkä niihin tehdyt suunnitelmat päivity varsinaiseen malliin. Näkymiä avataan ja vaihdetaan projektiselaimesta (project browser). [8, s.59–61.]

Näkymiä kopioitaessa valitaan, kopioidaanko näkymä riippuvaisena alkuperäiseen näkymään nähden, jolloin kaikki tehdyt muutokset vaikuttavat toiseen näkymään. Näkymä voidaan kopioida myös ilman, että ne ovat riippuvaisia toisistaan eikä niissä tehdyt muutokset vaikuta toisiinsa. Lisäksi on mahdollista valita, kopioidaanko näkymä yksityiskohtien kanssa tai ilman. [8, s.64.]

Ennen kuin Revitissä aloitetaan piirtäminen, on suositeltavaa perehtyä mihin näkymiin piirretään ja ymmärtää mitkä asiat ovat Revitissä näkymäkohtaisia. Revitissä on mahdollista avata useita näkymiä samanaikaisesti ja suunnittelun tukena kannattaakin hyödyntää 3D- ja leikkausnäkymiä, jota on havainnollistettu kuvassa 8. 3D- ja leikkausnäkymät (Section views) ovat hyödyllisiä törmäystarkastelua tehdessä.

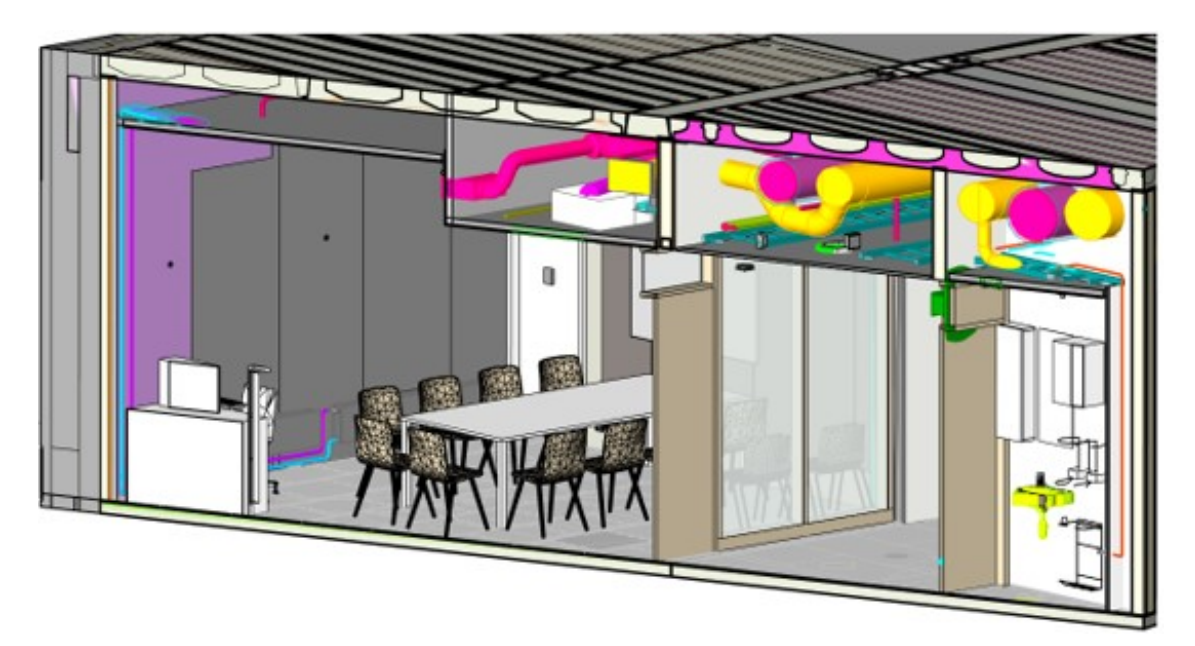

Kuva 8. Revitin 3D-leikkausnäkymä.

#### Näkymämallipohja (View Template)

Näkymämallipohja on kokoelma näkymän erilaisia ominaisuuksia, josta voidaan vaikuttaa näkymän mittakaavaan ja yksityiskohtaisiin asetuksiin. Näkymämallipohjasta löytyy myös näkymän suodattimet (view filters), missä on mahdollista vaikuttaa elementtien ja objektien käyttäytymiseen näkymässä. Näkymän suodattimilla pystytään määrittämään mitkä objektit kyseisessä näkymässä näytetään tai minkä värisenä, kuten esimerkiksi eri jakelujärjestelmien värit. Näkymämallipohjaan määrittämiä asetuksia on mahdollista käyttää muissa näkymissä. [8, s.63.]

Mallinnus- ja tulostusnäkymät (Plan and print views)

Mallinnus- ja tulosnäkymillä tarkoitetaan normaaleita kaksiulotteisia näkymiä, joissa piirtäminen toteutetaan. Revitissä on hyödyllistä luoda erikseen mallinnus- ja tulostusnäkymät, mikä helpottaa ja selventää suunnittelua. Mallinnusnäkymiin piirretään mallinnettavat objektit, kuten valaisimiset ja kytkimet. Mallinnettavilla objekteilla tarkoitetaan objekteja, jotka ilmentyvät 3D-näkymissä. Tulostusnäkymiin lisätään ja piirretään esimerkiksi kaapelit ja kaapelien tunnisteet, jotka eivät ilmenny 3D-näkymiin. Tulostaessa näkymiä täytyy näkymälle luoda ensin tulostusarkki (sheet), jonka jälkeen näkymä tuodaan arkille. Arkille tuodaan tarvittavat tiedot tulostamista varten, kuten nimiö, marginaali ja muutoslehti. [8, s.60–62.]

Luettelot (Schedules) ja Marginaalinäkymät (Legend view)

Revitissä kaikki elementit voidaan luetteloida kategorian ja parametrien avulla. Luettelon laatimisessa valitaan ensin, minkä kategorian elementit halutaan luetteloida. Tämän jälkeen valitaan parametrit, jotka näytetään kategorian elementeille luettelossa. Luettelonäkymät päivittyvät reaaliajassa, kun malliin lisätään tai poistetaan elementtejä. Reaaliaikaisien muutoksien takia ne ovat hyödyllisiä esimerkiksi valaisimien tai kaapelihyllyjen määrälaskennassa sekä niitä voidaan helposti viedä Excel-tiedostoon. Luettelonäkymä on kätevä työkalu kategorian

elementin parametrien tarkastamiseen ja vaihtamiseen. Kuvassa 9 on esitetty valaisimien luettelointi ja parametrit. [8, s.819–825.]

| <valaisimet></valaisimet>    |                       |                      |              |                                  |                  |                                   |                   |
|------------------------------|-----------------------|----------------------|--------------|----------------------------------|------------------|-----------------------------------|-------------------|
| A                            | B                     |                      |              |                                  |                  | G                                 |                   |
| Family                       | <b>Circuit Number</b> | Initial Color Temper | Manufacturer | MC Bottom Elevatio MC Panel Code |                  | MC System Code MC Running Index G |                   |
|                              |                       |                      |              |                                  |                  |                                   |                   |
| SURFACE-CIRCLE-DOWN-218-0001 |                       | 3200K                | Generic      | 2270                             | JK03             | <b>S52</b>                        | DALI <sub>2</sub> |
| SURFACE-CIRCLE-DOWN-218-0001 |                       | 3200 K               | : Generic    | 2270                             | <b>ЈКОЗ</b>      | <b>S52</b>                        | DALI <sub>2</sub> |
| SURFACE-CIRCLE-DOWN-218-0001 |                       | 3200 K               | Generic      | 2270                             | JK03             | <b>S52</b>                        | DALI <sub>2</sub> |
| SURFACE-CIRCLE-DOWN-218-0001 |                       | 3200 K               | Generic      | 2270                             | JK03             | <b>S52</b>                        | DALI <sub>2</sub> |
| C30-RO600 140 SU             |                       | 3200 K               | Glamox       | 2365                             | JK01             | S <sub>22</sub>                   | DALI <sub>1</sub> |
| C30-R0600 140 SU             |                       | 3200K                | :Glamox      | 2365                             | IK <sub>01</sub> | S22                               | DALL <sub>1</sub> |
| C30-RO600 140 SU             |                       | 3200 K               | Glamox       | 2365                             | JK <sub>01</sub> | S <sub>22</sub>                   | DALI <sub>1</sub> |
| C30-RO600 140 SU             |                       | 3200 K               | Glamox       | 2365                             | JKO1             | S <sub>22</sub>                   | DALI <sub>1</sub> |

Kuva 9. Esimerkki luettelonäkymä valaisimista ja parametreistä.

Marginaalilla tarkoitetaan nimiön yläpuolelle tulevaa infotekstiä, johon voidaan kirjoittaa lisätietoa suunnitelmasta ja tarkentaa piirrosmerkkien tarkoitusta (kuva 10). Marginaaleihin tuodaan järjestelmä- tai komponenttiperheitä, jotka päivittyvät reaaliajassa, jos mallissa tehdään samaan elementtiin muutoksia. Marginaalit luodaan Revitissä omaan marginaalinäkymään, josta se liitetään tulostustiedostoon.

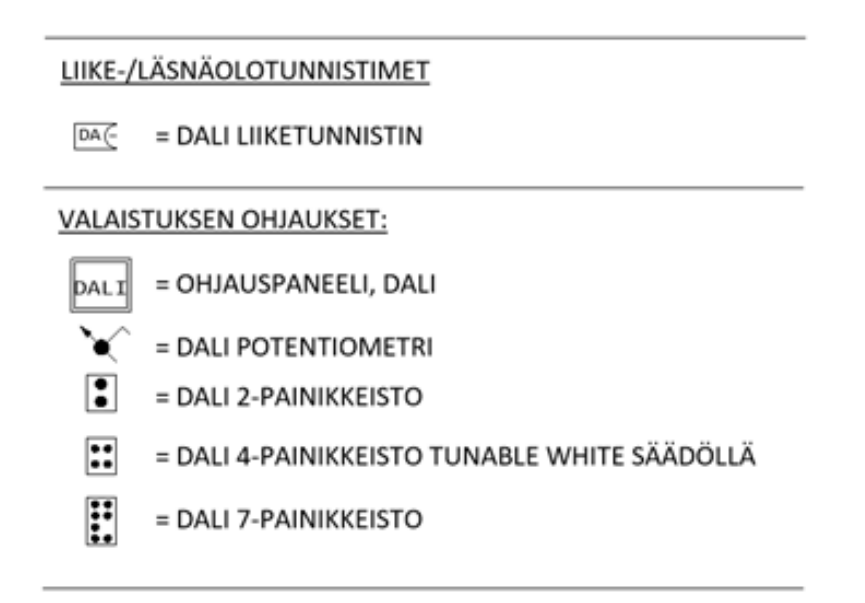

Kuva 10. Esimerkki marginaalista.

#### Tunnisteet (Tags)

Revitissä elementit voidaan merkitä tunnisteiden avulla, esimerkiksi korkotunnuksella tai jakelujärjestelmän tunnuksella. Tunnisteiden luomiseen hyödynnetään elementin parametrejä, joista tieto luetaan tunnisteiden avulla. Elementit voidaan merkitä tunnisteella yksitellen kategorian mukaan tai kaikki kerralla sekä niitä voidaan luoda projektiin ja siirtää projektista toiseen. Kaikkia parametrejä ei voida käyttää tunnisteissa, kuten esimerkiksi projektiparametrejä. Tunnisteita voidaan myös kiinnittää malliin, eli elementtiä siirrettäessä sen tunniste säilyy alkuperäisessä sijainnissa. Tunnisteet Revitissä ovat aina lukusuuntaisia, joten niitä voidaan käyttää vain vaaka- tai pystysuoraisesti. [8, s.859–863.]

Tunnisteet ovat Revitissä näkymäkohtaisia, ja niitä voidaan luoda jokaisessa näkymässä. Mallinnusnäkymässä kannattaa käyttää suunnittelua tukevia ja edistäviä merkintöjä, kun taas tulosnäkymissä luodut tunnisteet näkyvät niissä tulosteissa, jotka lähetetään asentajalle työmaalle. Tulosnäkymissä kannattaa käyttää työmaata ja asentajaa palvelevia sekä helpottavia tunnisteita, kuten korkeus- ja kaapelitunnisteita. Tunnisteita on mahdollista käyttää myös 3D-näkymissä, mutta tällöin näkymä on oltava lukitussa tilassa. Tunnisteita voidaan muokata perhe-editorissa, missä niille voidaan lisätä tai poistaa näytettäviä parametrejä, joita halutaan esittää elementin tunnisteessa. Kuvassa 11 esitetty valaisinpositiotunniste perhe-editorissa, johon on lisätty jakelujärjestelmän tunnus, jonka jälkeen se tuotu malliin UPS (Uninterruptile Power Supply) -valaisimelle.

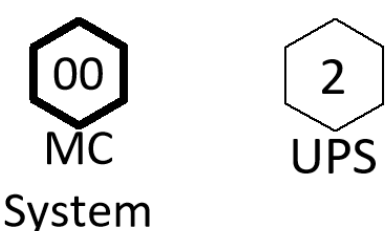

Name

Kuva 11. Valaisinpositiotunniste perhe-editorissa vasemmalla ja oikealla näkyminen malliin tuotuna UPS-valaisimelle.

# <span id="page-25-0"></span>**4 DALI**

DALI (Digital Addressable Lighting Interface) on standardisoitu digitaalinen ja osoitteellinen valaistuksenohjausprotokolla, joka mahdollistaa kestävien, skaalautuvien ja joustavien valaistusverkkojen helpon toteuttamisen. DALI kehitettiin mahdollistamaan fluoresoivien liitäntälaitteiden digitaalinen ohjaus ja konfigurointi, jonka tarkoituksena oli korvata vanhentuneiksi havaitut analogiset ohjaustavat. DALI-valaistuksenohjausjärjestelmän edut vaihtelevat edistyneistä himmennysominaisuuksista ja päivänvalotunnistuksesta energiansäästöön ja ylläpitokustannuksiin. Lisäksi muuntojoustavuus on DALI:n yksi suurimmista eduista, koska ohjauksen muuttamiseen riittää uusi ohjelmointi eikä valaisimia ja ohjauslaitteita tarvitse kaapeloida uudelleen. [17.]

Osoitteellinen ja digitaalinen valaistuksen ohjausjärjestelmä mahdollistaa laitteiden yksilöllisen ohjauksen. Jokaisella DALI-laitteella on oma muisti, johon tallentuu sille ohjelmoitu osoite ja valaistustilanteet. Lisäksi DALI-laitteet voidaan ohjelmoida toimimaan ryhmässä ja yksi ryhmä mahdollistaa 16:n eri valaistustilanteen tallentamisen. DALI-ryhmiä voi olla enintään 16 yhdessä DALI-väylässä ja yhdessä ryhmässä voi olla valaisimia yksi tai enemmän. [4, s.5–6.]

Suomessa DALI- reititinjärjestelmiä tarjoaa muun muassa

- Helvar Oy
- Glamox
- Nylund.

### DAI I-standardi

DALI-protokolla laadittiin 1990-luvun lopulla ja DALI-standardi määriteltiin kansainvälisen sähköteknisen komission IEC 60929:n lisäosan E mukaan vuoteen 2009 asti. Vuonna 2009 DALI-standardi päivitettiin IEC 62386 -standardiin. IEC-standardit takaavat sen, että DALI-liitäntälaitteet ovat yhteensopivia eri valmistajien kanssa. Vuonna 2014 standardi IEC 62386 (kuva 12) päivitettiin kattamaan myös ohjauslaitteiden yhteensopivuus kaikkien toimittajien tuotteiden kanssa. Päivitystä kutsutaan nimellä DALI edition 2 (DALI-2). DALI-2 on DALIprotokollan uusimpaan versioon perustuva sertifiointiohjelma, jonka on kehittänyt ja ylläpitää DALI-allianssi. DALI-allianssi tunnetaan myös nimellä DiiA (Digital illumination interface Alliance). [17.]

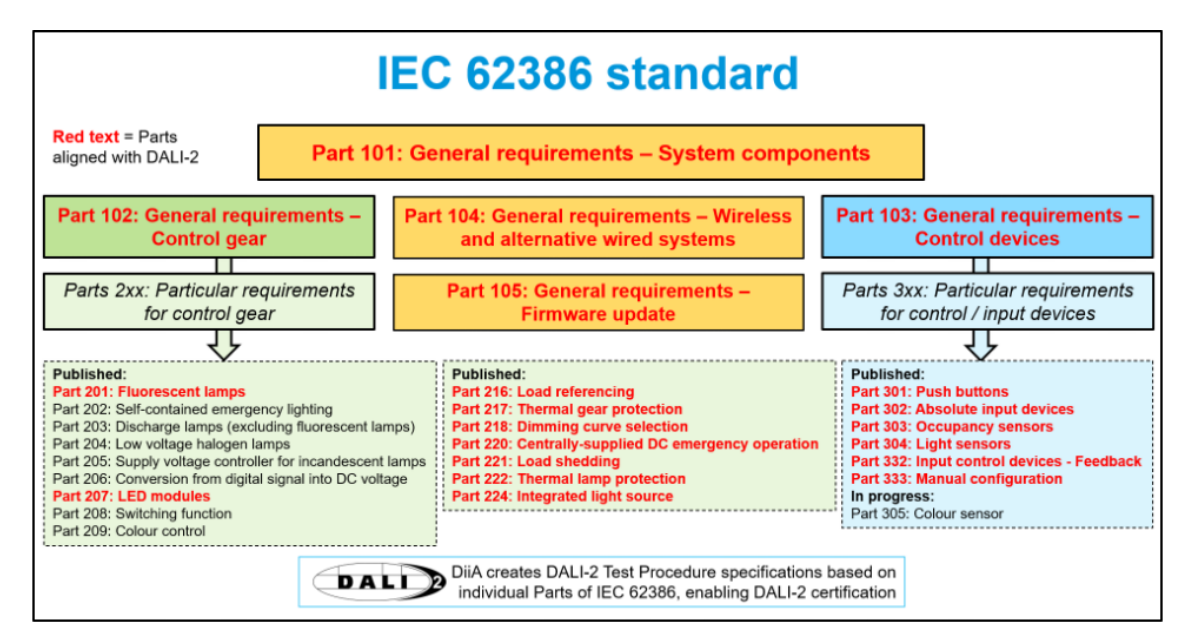

Kuva 12. Päivitetty IEC 62386 DALI-standardi. [18.]

DALI-standardi kuvaa ja käsittelee kolmea laitetyyppiä, joita ovat

- DALI-liitäntälaite (control gear), joka on integroitu valaisimeen
- ohjauslaitteet (control devices), joilla ohjataan liitäntälaitteen toimintaa
- tehonlähteet (bus power supplies), joilla tarkoitetaan väylän tehonlähdettä. [18.]

Liitäntälaitteet, ohjauslaitteet ja tehonlähteet esitellään perusteellisemmin läpi luvussa 4.4.

# <span id="page-27-0"></span>4.1 DALI-2

DALI-2 luotiin ratkaisemaan ensimmäisessä versiossa ilmenneitä ongelmia, lisäämään uusia ominaisuuksia sekä ylläpitämään yhteensopivuutta ensimmäisen version kanssa. Jokaisen DALI-2 tuotemerkkiä käyttävän laitteen on täytettävä DiiA:n testaus- ja sertifiointivaatimukset ja kyseiset tuotteet on lueteltava DiiA:n verkkosivustolla. Lisäksi DiiA perii valmistajilta maksun DALI-2 laitteiden testauksesta ja sertifioimisesta. Kuvassa 13 on esitetty DALI ja DALI-2 tuotemerkit ja sekä eroja DALI:n ja DALI-2:n välillä. [19.]

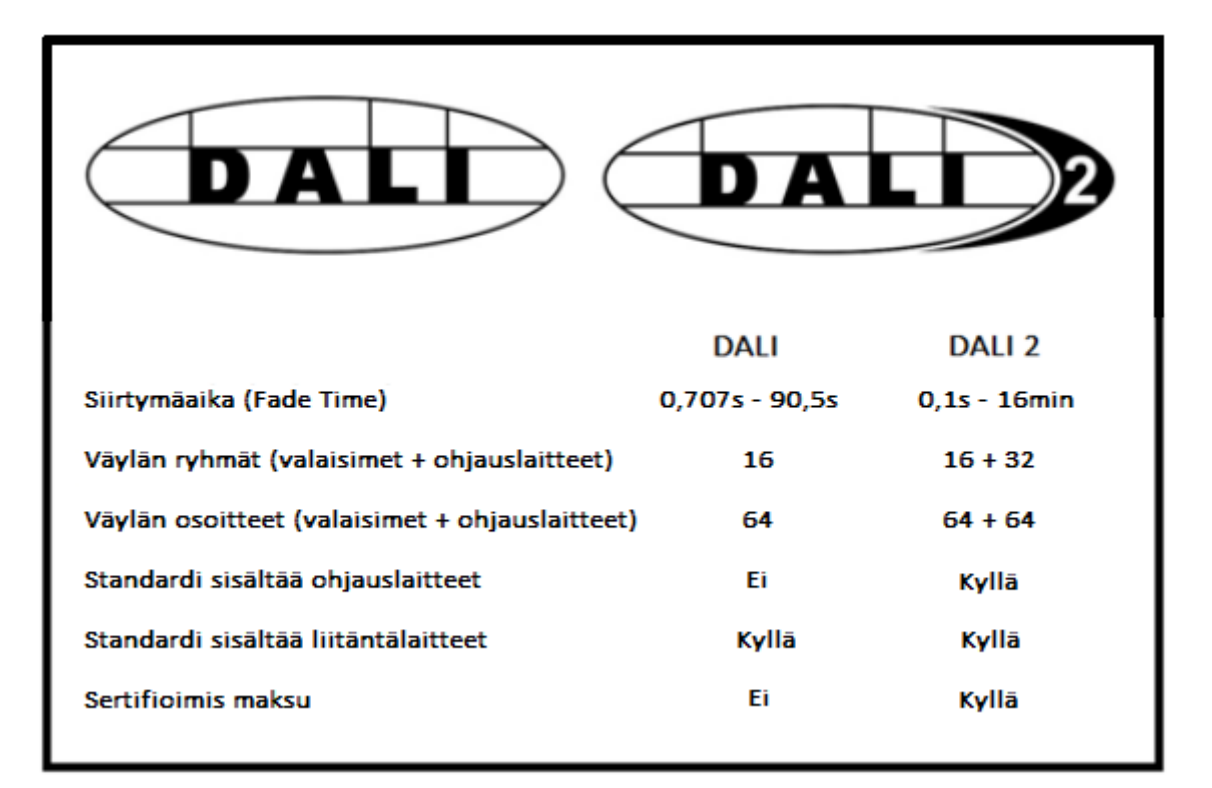

Kuva 13. DALI- ja DALI 2 -tuotemerkit sekä niiden vertailu [19].

DALI 2 -järjestelmässä syöttölaitteet eivät kommunikoi suoraan liitäntälaitteiden kanssa, vaan tieto siirtyy väylää pitkin ensin sovellusohjaimelle (application controller), joka käsittelee tiedon ja lähettää sen liitäntälaitteelle. Kuvassa 14 on esitetty DALI 2 -järjestelmän toiminta. Jossain syöttölaitteissa on sisäänrakennettu sovellusohjain, jolloin väylä ei tarvitse erillistä sovellusohjainta. Lisäksi DALI-2 -reitittimet itsessään toimivat sovellusohjaimina. [19.]

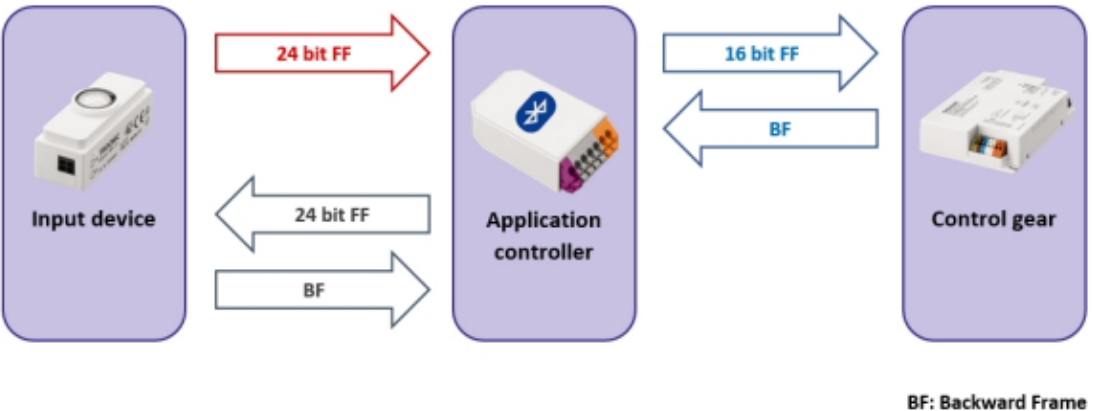

FF: Forward Frame

Kuva 14. DALI 2 -järjestelmän toimintaperiaate [19].

# <span id="page-28-0"></span>4.2 Langattomat DALI-järjestelmät

Langattomien järjestelmien kysyntä kasvaa ja niitä tuodaan markkinoille jatkuvasti. Langattomat järjestelmät ovat hyödyllisiä erityisesti saneerattavissa kohteissa, koska ne helpottavat muutostöiden toteutusta verrattuna langalliseen järjestelmään. DALI-allianssi sekä eri valmistajat ovat kehitelleet omia DALI-soveltuvia langattomia järjestelmiä. DALI-allianssin kehittämiä langattomia järjestelmiä ovat Wireless DALI ja DALI+. DALI+ on langaton järjestelmä, jossa DALI+ laitteet kommunikoivat olemassa olevien DALI-komentojen avulla, mutta tiedot siirretään IP-pohjaisen langattoman mesh-verkon kautta. [20.]

#### EnOcean

EnOcean-järjestelmä on langattomaan DALI-ohjaukseen tarkoitettu järjestelmä, joka toimii radiosignaalien avulla. Normaaliin DALI-väylään lisätään Enocean vastaanotin, joka sallii langattomien EnOcean-ohjauslaitteiden käytön väylässä. Helvarin Enocean vastaanotin mahdollistaa 20:n langattoman ohjauslaitteen käyttämisen väylässä. Kuvassa 15 esitetty EnOcean vastaanottimen ja ohjauslaitteiden lisäämistä DALI-väylään. [21.]

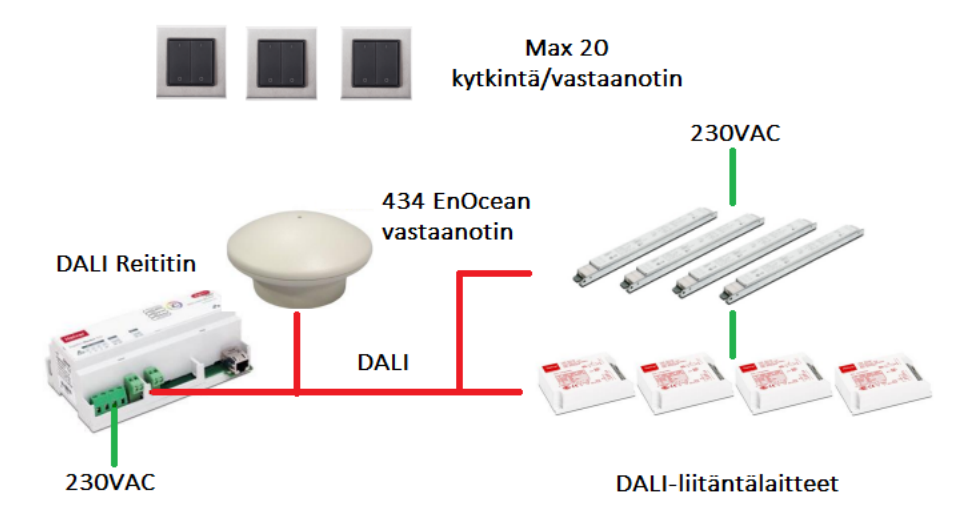

Kuva 15. EnOcean-järjestelmä DALI-väylässä [21].

Lunatune DALI Bluetooth Interface

Lunatune on tuonut markkinoille omia DALI-väylään liitettäviä laitteita, jotka mahdollistavat DALI-laitteiden langattoman ohjauksen. Esimerkiksi DALI Bluethooth Low energy (BLE) Interfacen eli langattomaan likiverkkoon perustuva verkko. Väylään liitettävä laite mahdollistaa DALI-laitteiden ohjauksen yhdessä DALI:n langattoman puhelin sovelluksen kanssa (kuva 16). [22.]

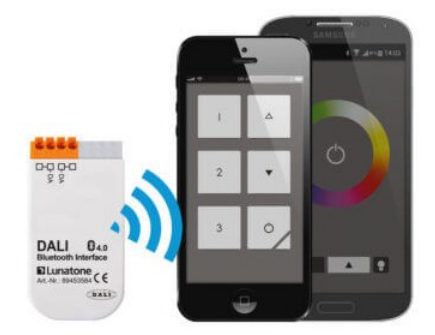

Kuva 16. DALI Bluetooth Interface [22].

#### <span id="page-30-0"></span>4.3 DALI-verkko

Tyypillisen DALI-verkon tulee koostua vähintään yhdestä tehonlähteestä, ohjauslaitteesta, yhdestä DALI-liitäntälaitteesta sekä laitteita yhdistävästä kaksisuuntaisen kommunikaation mahdollistavasta väylästä. DALI-väylään on mahdollista liittää enintään 64 DALI-laitetta. Väylän tiedonsiirtonopeus on alhainen 1200bittiä/sekunnissa ja tiedot siirtyvät matalilla 9,5 V – 22,5 V tasajännitteillä. Tiedonsiirtoon käytetään Manchester-koodausta aloitusbitin ja informaationbittien lähettämiseen. DALI-väylä sallii enintään 2 V:n jännitteenaleneman, jos jännitteenalenema on suurempi saattaa väylän tiedonsiirto häiriintyä. Väylän jännitteenalenema voidaan laskea kaavalla 1. [4, s.4,50.]

$$
U_{\nu} = \frac{2 \cdot l \cdot l}{\gamma \cdot s} \tag{1}
$$

 $U_{\nu}$  on jännitteenalenema (V)  $l$  on kaapelin pituus (m)  $I$  on virta  $(A)$ s on kaapelin poikkipinta-ala  $(mm^2)$  $\gamma$  on kaapelin sähkönjohtavuus ( $\frac{m}{\alpha m}$  $\frac{m}{\Omega \cdot m m^2}$ ).

Kaavassa 2 on esitetty esimerkkinä väylä, jonka pituus on 300 m ja kuparikaapelin poikkipinta-ala on puolitoista neliömillimetriä. Kuparikaapelin sähköjohtavuus on 56 $\frac{m}{\Omega \cdot mm^2}$ . [4, s.50.]

$$
U_{\nu} = \frac{2 \cdot l \cdot I}{\gamma \cdot s} = \frac{2 \cdot 300 m \cdot 0.25 A}{56 \frac{m}{\Omega \cdot m m^2} \cdot 1, 5 m m^2} = 1,786 V
$$
 (2)

Esimerkki osoittaa, että 300 metrin pituisen väylän jännitteenalenema on 1,786 volttia, jos kuparikaapelin poikkipinta-ala on puolitoista neliömillimetriä. Lisäksi on suositeltavaa jättää hieman varaa liittimistä aiheutuvalle kosketinresistanssille, mikä lisää jännitteenalenemaa. [4, s.50.]

DALI-verkon tiedonsiirto tapahtuu matalilla jännitteillä, mutta DALI-verkkoa ei kuitenkaan ole luokiteltu SELV (Safety Extra Low Voltage) piiriksi. Tämä tarkoittaa, että kytkimien ja kaapeleiden on oltava verkkojännitteelle soveltuvia eli kaapelin tulee olla kaksoiseristetty. DALI-laitteet yhdistetään kaksinapapaisella kaapelilla, jossa toinen toimii DALI- ja toinen DALI+ -johtimena, kuitenkaan polariteetilla ei ole väliä ja napaisuutta voidaan vaihdella laitteiden välillä. Verkon topologia eli tapa millä laitteet kytketään verkossa, on mahdollista toteuttaa kaikilla muilla tavoin paitsi rengaskytkentänä eli väylä ei saa palata takaisin. Kuvassa 17 on esitetty yksinkertainen DALI-väylä kaapeloituna MMJ-kaapelilla linjatopologiassa. [4, s.5.]

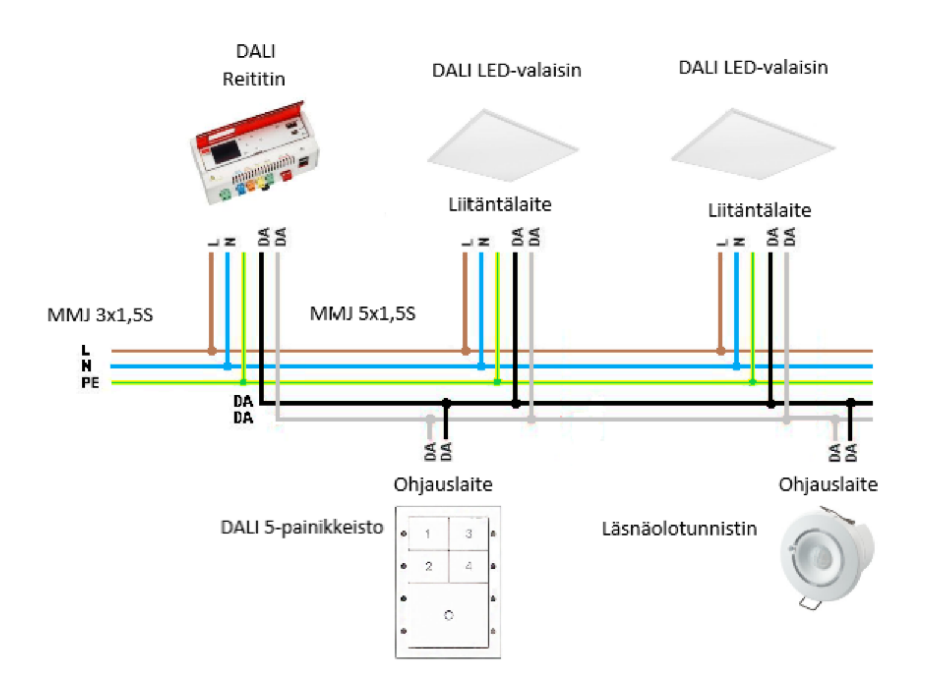

Kuva 17. Yksinkertaistettu DALI-väylä kytkettynä verkkojännitteelle soveltuvalla kaapelilla ja linjatopologialla toteutettuna [4, s.63].

#### **Ohjelmointi**

Ennen kuin DALI-järjestelmä käyttöönotetaan, täytyy se ohjelmoida. Ohjelmointi on yleensä valmistajakohtaista ja saattaa sisältää useita eri kohtia. Ohjelmoinnin idea on kuitenkin luoda laitteille yksilöllinen osoite, jonka jälkeen laitteille voidaan ohjelmoida halutut valaistustilanteet. Ohjelmointilaitteella voidaan tarkastaa myös väylän laitteiden johdotuksen oikeellisuus. Ohjelmointilaite antaa ilmoituksen, mikäli jokin laite ei ole oikein kytketty tai laite on vioittunut. [23.]

Integroiminen muihin järjestelmiin

DALI-verkko on mahdollista liittää muihin väyläpohjaisiin järjestelmiin, kuten KNX:ään. KNX on kiinteistöautomaatioon tarkoitettu ohjausjärjestelmä. DALI:n integroiminen KNX:n kanssa tapahtuu KNX/DALI-yhdyskäytävän (gateway) avulla, jolloin DALI-väylissä ei tarvita erillistä tehonlähdettä. Integroimisen etuna on, että kaikkia rakennuksen järjestelmiä hallitaan yhdellä käyttöliittymällä sekä kaikki rakennuksessa käytettävien järjestelmien energiatiedot saadaan kerättyä yhteen. [21.]

#### <span id="page-32-0"></span>4.4 Väylän laitteet

Perustyyppinen DALI-väylä koostuu tehonlähteestä, DALI-liitäntälaitteesta ja ohjauslaitteesta. Väylään on mahdollista liittää erilaisia laitteita, kuten toistimia, jotka lisäävät väylän sallittua enimmäispituutta tai -virtaa. [24.]

#### <span id="page-32-1"></span>4.4.1 Tehonlähde

DALI-väylä tarvitsee aina erillisen tehonlähteen, eikä väylää voida syöttää suoraan normaalilla verkkovirralla. DALI-väylässä tehonlähteenä voidaan käyttää virtalähdettä tai reititintä. Virtalähteeseen pystytään kytkemään vain yksi DALIväylä, kun taas reitittimeen pystytään kytkemään tyypillisesti kahdesta neljään väylää riippuen reitittiminen mallista. Virtalähteelle tai reitittimelle tarvitaan kuitenkin tuoda syöttöjännite. DALI-väylä sallii vain yhden virtalähteen käyttämisen väylässä. Tehonlähde tarjoaa tyypillisesti tasajännitteellä 16 volttia ja sallii 250 milliampeerin virrankulutuksen riippuen tehonlähteen mallista. [24.]

Virtalähdettä käytetään yleensä ohjaamaan pieniä tiloja tai yksittäisiä huoneita. Virtalähteenä voidaan käyttää esimerkiksi erillistä DALI-potentiometriä (kuva 18), joka luo oman DALI-väylän siihen liitetyille valaisimille. Reitittimen hyödyt tulevat suurissa tiloissa, joihin tulee useita DALI-väyliä. Useita reitittimiä on mahdollista liittää yhteen Ethernet-kaapelilla, joka nostaa DALI-verkossa käytettävien laitteiden määrää jopa 12800:aan asti. Lisäksi reitittimellä on mahdollista toteuttaa erilaisia valaistuksen aikaohjauksia. [21.]

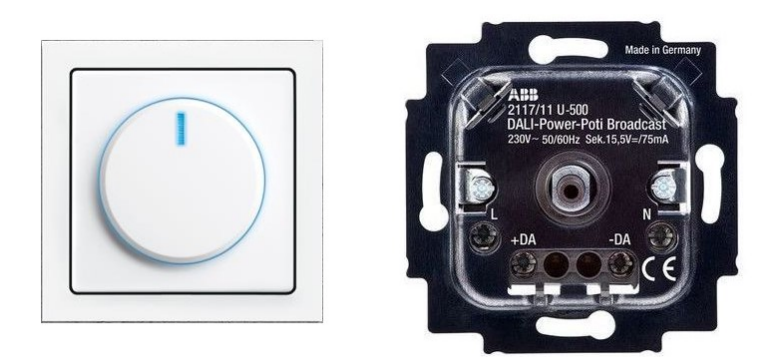

Kuva 18. DALI-potentiometri [25].

#### <span id="page-33-0"></span>4.4.2 Ohjauslaitteet

Ohjauslaitteita on kaksi päätyyppiä, sovellusohjain ja syöttölaite. Sovellusohjain toimii järjestelmän aivoina ja niitä voidaan asentaa väylään vain yksi kappale. Sovellusohjain, kuten esimerkiksi Helvarin Imagine 950 DALI-2-reititin pystyy käyttämään ja lähettämään tietoa syöttö- sekä liitäntälaitteille. Syöttölaite on puolestaan yksinkertaisempi laite, joka syöttää tietoa järjestelmälle tai sovellusohjaimelle. Syöttölaitteina voi toimia erilasia painonappeja, himmentimiä, liiketunnistimia tai kuvassa 19 esitettyjä tilanne- ja väriohjaukseen tarkoitettuja Helvarin ILLUSTRIS-paneeleita. Ohjauslaite tarvitsee väylään liitettäessä ainoastaan kaksi DALI-johdinta. [26.]

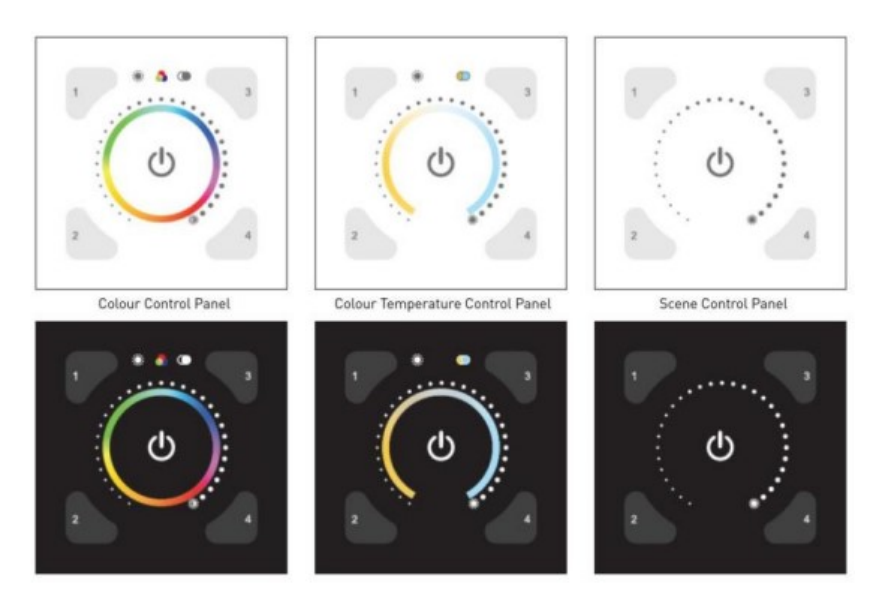

Kuva 19. Tilanne- ja väriohjaukseen tarkoitettuja ILLUSTRIS-paneeleita. [21].

Ohjauslaitteen ottama virta väylässä vaihtelee viidestä milliampeerista, jopa 40:en milliampeeriin, riippuen mallista ja tyypistä. Esimerkiksi edellisessä kuvassa 19 esitetyt ILLUSTRIS-paneelit ottavat väylästä virtaa 40 milliampeeria. Osoitteita ohjauslaite vie yleensä väylässä yhdestä neljään osoitetta, mutta jotkut harvat laitteet vaativat jopa kahdeksan osoitetta, kuten esimerkiksi erilaiset tyristoriohjaimet. DALI-väylään voidaan liittää ulkoisia kytkimiä ja sensoreita, mutta tällöin väylään tarvitsee asentaa erillinen sisäänmenoyksikkö (input unit). [21.]

#### <span id="page-34-0"></span>4.4.3 DALI-liitäntälaite

DALI-liitäntälaitteella tarkoitetaan valaisimeen integroitua laitetta, joka muuttaa verkosta tulevan jännitteen, virran ja taajuuden valaisimelle sopivaksi. Liitäntälaite tuottaa valittuun valaistustilanteeseen sopivan valon. Liitäntälaitteessä voi olla myös komponentteja laitteiden suojaukseen sekä vikojen indikointiin. Korkean taajuuden vuoksi liitäntälaite ei aiheuta esimerkiksi loistelamppujen välkkymistä tai surinaa. DALI-protokolla tukee erilaisten liitäntälaitteiden käyttöä. Tällaisia ovat esimerkiksi elektroniset liitäntälaitteet ja LED-valaisimille tarkoitetut ohjaimet (LED driver). DALI-liitäntälaitteisiin (kuva 20) voidaan tallentaa valaisimen osoite, ryhmätiedot, valaistustilanteet ja -tasot, säätöaika ja hätätilatoiminnot. [27.]

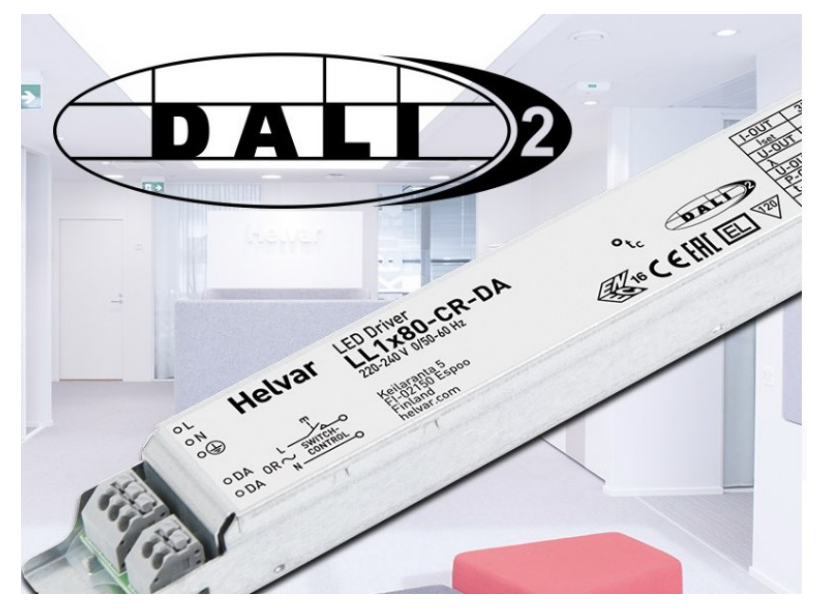

Kuva 20. Helvarin ensimmäinen DALI-2-sertifioitu DALI-liitäntälaite [21].

Erityyppisillä DALI-liitäntälaitteilla voidaan himmentää valaisinta tai säätää valaisimen värilämpötilaa. DALI-liitäntälaite lisää valaisimen elinikää ja vähentää energiankulutusta sekä lisäksi DALI-liitäntälaitteista on mahdollista saada tietoa energiankulutuksesta. DALI-liitäntälaitteessa on digitaalisia valotasoja 255, joissa valotaso 255 vastaa 100 %:n kirkkautta ja valotaso 0 vastaavasti kirkkautta 0 %. Lisäksi DALI-liitäntälaite mahdollistaa logaritmisen himmennyksen alueella 0,1 % – 100 %. Logaritminen himmennys soveltuu paremmin ihmissilmän herkkyydelle, jolloin valotason muuttuminen havaitaan helpommin. DALIliitäntälaite tarvitsee kahden DALI-johtimen lisäksi vaihe-, nolla- ja maadoitusjohtimen. Tyypillisesti liitäntälaitteen kuluttama virta on väylässä kaksi milliampeeria. [21.]

Kaikkien DALI-liitäntälaitteiden on oltava standardin IEC 62386 osan 102 mukaisia. Standardissa 62386 osat 201–209 määrittelevät liitäntälaitteiden tyyppejä ja niiden toimintaa. Esimeriksi DALI LED-liitäntälaitteen on oltava standardin 62386 osien 101, 102 ja 207 mukainen. Taulukossa 1 on esitetty standardin osissa 201–209 määriteltävien DALI-liitäntälaitteiden tyyppi ja laitetyyppinumero. [24.]

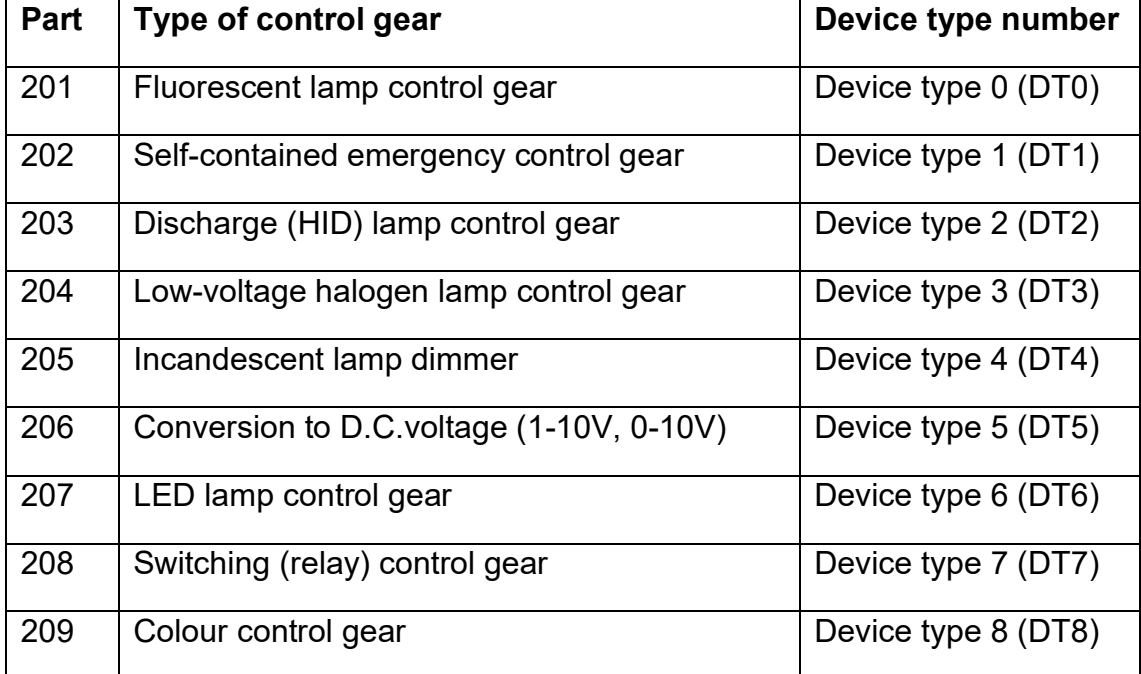

Taulukko 1. Standardissa määritellyt laitetyypit [24].

Standardin osa 209 käsittelee esimerkiksi DALI-liitäntälaite tyypin kahdeksan ominaisuuksia, jolla voidaan toteuttaa ihmiskeskeinen valaistus (human centric lighting, HCL). Ihmiskeskeinen valaistus mukailee normaalia vuorokausirytmiä valon värilämpötilan mukaan. Valaistus voidaan ohjelmoida kellon aikojen mukaan, esimerkiksi aamuisin värilämpötila on viileähkö 3500 kelviniä, päivällä kylmä 6000 kelviniä ja iltaisin värilämpötila laskee lämpimäksi alle 3000:n kelviniin. Värilämpötilalla pystytään vaikuttamaan ihmisen vireystilaan ja keskittymiseen. Ihmiskeskeisellä valaistuksella on havaittu tutkimuksien mukaan olevan positiivia vaikutuksia psykiatristen potilaiden hoidossa. Värilämpötilaa säädettävän valaisimen DALI-liitäntälaite tulee olla tyyppiä kahdeksan ja valaisimien on tuettava värilämpötilan säätöä, kuten esimerkiksi Tunable White -valaisin. [28.]

DALI mahdollistaa myös turvavalaistuksen ohjauksen, jotka ovat käsitelty standardin osassa 202. DALI:lla toteutettu turvavalaisimien ohjaus mahdollistaa niiden automaattisen testauksen. Lisäksi antavat ne järjestelmään automaattisesti tietoa, jos esimerkiksi valaisin on vikaantunut. [29.]

# <span id="page-37-0"></span>**5 DALI-väylien suunnittelu Revitillä**

DALI-väylien suunnittelussa mietitään aluksi minkälainen valaistus ja ohjaustapa rakennuksen tiloihin halutaan. Tämän jälkeen suunnitellaan, minkälainen tehonlähde väylään tarvitaan sekä valitaan käytettävät DALI-valaisimet ja ohjauslaitteet. DALI-2 laitteita ja väyliä suunniteltaessa tulee huomioida, että DALIstandardi käsittelee sen, miten laitteet kommunikoivat keskenään, mutta ei kuitenkaan sitä, kuinka laitevalmistajat toteuttavat ratkaisunsa. Tämä saattaa johtaa tilanteisiin, joissa eri toimittajien laitteet täyttävät standardit, mutta eivät pysty kommunikoimaan keskenään. Parhaaseen ratkaisuun päästään yleensä, kun käytetään saman toimittajan DALI-järjestelmän laitteita, jolloin myös toimittaja on vastuussa laitteiden toiminnasta. [30.]

Ennen kuin suunnitellaan DALI-väylän kaapelointi, lasketaan väylään tulevien laitteiden ja osoitteiden määrä sekä riittääkö tehonlähteen sallima virrankulutus väylän laitteille. Lopuksi suunnitellaan väylän kaapelointi sille asetettujen rajoitteiden mukaisesti.

DALI-väylät kannattaa suunnitella loogisesti ja johdonmukaisesti, mikä helpottaa myöhemmin väylän seuraamista sekä väylän virtojen ja osoitteiden laskemista. Loogisesti ja hyvin suunniteltu väylä helpottaa asentajan työtä työmaalla. Suuremmissa projekteissa, joissa tulee useita DALI-väyliä, on suositeltavaa käyttää värikoodausta väylien erottamiseksi.

DALI-väylän suunnittelussa on muistettava seuraavia asioita

- DALI-osoitteiden maksimimäärät
- virtarajoitus riippuen tehonlähteestä
- kaapeloinnin maksimipituus
- käytettävät kaapelit verkkojännitteelle soveltuvia. [4, s.48].

#### <span id="page-38-0"></span>5.1 DALI-laitteiden suunnittelu ja luominen

Komponenttien luomisessa hyödynnetään MagiCAD:in tuotekirjastoa, josta löytyy suuri määrä eri valmistajien komponentteja. Komponenttia tuodessa määritetään niille halutunlainen 2D-symboli, joka esittää kyseistä komponenttia 2Dpiirustuksissa. Symbolille voidaan määrittää, ilmeneekö symboliin liitettävä kaapeli symbolin reunassa vai keskellä. Lisäksi 2D-symbolia on mahdollista siirtää x ja y suuntaisesti 3D-symbolista.

#### Tehonlähteen suunnittelu

Tehonlähteen suunnittelussa otetaan huomioon, minkälainen valaistus ja valaistuksen ohjaus rakennukseen tulee. Suurissa rakennuksissa, joissa käytetään paljon DALI-ohjausta voi olla järkevää käyttää reitittimiä ja kytkeä ne yhteen ethernet-kytkimillä, jolloin saadaan luotua kokonaisvaltainen ohjaus koko rakennukseen. Suuressa rakennuksessa, missä käytetään DALI-ohjaukseen yksittäisiä tiloja, voidaan suosia virtalähteenä esimerkiksi DALI-potentiometriä luomaan tilaan oma DALI-väylä.

Tehonlähteiden, kuten reitittimien piirtäminen piirustuksiin on projektikohtaista. Esimerkiksi pienessä rakennuksessa, mihin tulee vain yksi tai kaksi kappaletta reitittimiä, voidaan ne piirtää kuviin ja niiden ryhmäsyötöt sähkökeskukselta. Yleensä reitittimet piirretään keskustilaan yhdessä jakelukeskuksien kanssa ja piirrosmerkkinä voidaan käyttää pientä keskuksen näköistä rasiaa. MagiCAD:in tuotekirjastoista löytyy DALI-tehonlähteille valmiita tuotteita. Kuvassa 21 on esitetty esimerkki reitittimen 2D-symboli ja ryhmäsyöttö tasopiirustuksessa.

DALI Reititin-MMJ 3x1,5 S<br>JK01  $-(10)$ 

Kuva 21. Reititin tasopiirustuksessa.

Tehonlähteen yksityiskohtaiset tiedot voidaan esittää nimiön yläpuolella tulevassa marginaalissa tai pääkaaviossa.

#### Valaisimien suunnittelu ja luominen

Valaisimen luomisessa määritetään valaisimen perhenimi, jolla valaisin tunnistetaan projektissa ja lisäksi kuvaukseen on suositeltavaa kirjoittaa perhenimi, koska se helpottaa valaisimen tunnistamista tietoaineistosta. Revitissä valaisimet kuuluvat automaattisesti valaisinluokkaan, eikä tätä tarvitse erikseen valita. Lisäksi valaisimen luomisessa on tärkeää kiinnittää huomiota, että valaisin on DALI-yhteensopiva, joka kannattaa merkitä myös perhenimeen.

Valaisimeen merkitään yksilöllinen käyttökoodi (user code), joka toimii samalla valaisinpositiona. DALI-valaisimissa voidaan käyttää valaisinpositiossa pientä dkirjainta, joka viittaa DALI-valaisimeen. Tilanteissa joissa, käytetään enemmän DALI-valaisimia, kuin normaaleita valaisimia saattaa olla järkevämpää merkitä ne valaisimet, jotka eivät ole DALI-valaisimia. Tämän kaltaisessa tilanteessa, voidaan myös miettiä, olisiko kannattavampaa suunnitella koko rakennus käyttäen pelkästään DALI-valaisimia, koska se helpottaa suunnittelua, määrälaskentaa ja muuntojoustavuus säilyy. Esimerkiksi tulevaisuudessa, jos halutaan vaihtaa osa valaisimista DALI-ohjaukseen, ei tällöin tarvitse vaihtaa valaisimia. Lisäksi DALI-valaisimien hinta ei eroa paljoakaan normaalista valaisimesta.

Sen jälkeen, kun valaisimelle on määritetty tarvittavat tiedot sekä parametrit ja se on valmiina asennettavaksi malliin, määritetään onko valaisin taso- vai pintapohjainen asennus. (kuva 22).

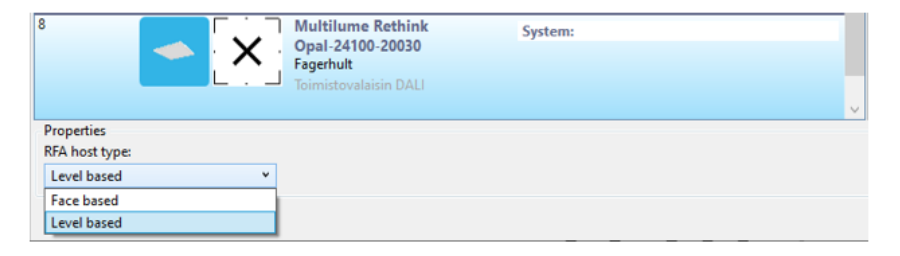

Kuva 22. Valaisimelle määritetään, onko asennustapa taso- vai pintapohjainen.

#### Ohjauslaitteen suunnittelu ja luominen

Ohjauslaitteen luominen tapahtuu samalla tavalla, kuin valaisimenkin, mutta parametrien ilmentymisessä on eroja. Tämä johtuu siitä, että ohjauslaitteille on mahdollista valita kategoria kolmesta eri vaihtoehdosta. Tässä tapauksessa on tärkeää, että jokaiselle ohjauslaitteelle, joita on tarkoitus käyttää DALI-väylissä, käytetään samaa kategoriaa. DALI-laitteiden kuluttama virta väylässä merkitään valaisimissa ja ohjauslaitteissa samaan vapaaseen tyyppiparametriin tai vaihtoehtoisesti luodaan oma parametri virta-arvolle.

#### Laitteiden ryhmittely ja osoitteet

Laitteiden ryhmittelyn tarkoituksena on luoda samaan DALI-väylään kuuluville laitteille looginen ryhmä, josta väylät ovat helposti erotettavissa suunnitelmista. Loogiselle ryhmälle ja osoitteiden määrälle pystytään hyödyntämään juoksevaa numerointia, jonka avulla voidaan määrittää yksilöllinen numerotunnus jokaiselle laitteelle, joka toimii DALI-laitteen osoitteena. Riippuen reitittimestä voidaan juoksevalla numeroinnilla määrittää osoitteiden maksimi määrä esimerkiksi 64 osoitetta. Lisäksi juoksevalla numeroinnilla pystytään määrittämään, kuinka monta osoitetta laite vie väylässä yhdestä neljään. Ongelmana on kuitenkin, että harvat DALI-ohjauslaitteet saattavat viedä jopa kahdeksan osoitetta. Tällöin juokseva numerointi ei ole optimaalinen tapa merkitä osoitteiden määrää näille laitteille. Joissain tapauksissa voi olla järkevää määritellä yksilölliset DALIosoitteet ohjelmointia varten jo suunnitteluvaiheessa.

Loogisena ryhmänä DALI-laitteille voidaan käyttää myös ohjauslaitteelle ja valaisimille tarkoitettua toimintoa (switch-ID), joka luo kaikille ryhmään lisätyille laitteille yhteisen osoitteen parametriin. Huonona puolena on kuitenkin, että se sallii vain yhden ohjauslaitteen merkitsemisen ryhmään. Samaa osoitetta voidaan kuitenkin kopioida muihin ryhmiin, mutta tämä on työlästä ja lisää riskien määrää, että väylien osoitteet sekoittuvat.

#### <span id="page-41-0"></span>5.2 Piirustukset ja kaaviot

Laadittavat piirustukset ovat projektikohtaisia, mutta yleisesti DALI-väylät merkitään tasopiirustuksiin ja pääkaavioihin. Suurissa projekteissa, joissa käytetään paljon DALI-väyliä, voidaan luoda erilaisia vaikutusaluepiirustuksia tai valaistusalue- ja valaisinosoitepiirustuksia havainnollistamaan väyliä ja laitteita.

Projektikohtaisesti DALI-järjestelmät voidaan piirtää omina piirustuksina, mutta tällöin dokumentointi ja asiakirjojen määrä lisääntyy. Tämä teettää enemmän työtä suunnittelijalle, mutta helpottaa järjestelmien hahmottamista ja piirustuksista tulee luettavampia, koska kaikkea ei tarvitse piirtää yhteen piirustukseen. Selkeät ja luettavat piirustukset vähentävät asennusvirheiden mahdollisuutta, mitkä lisäävät rakentamisen lisäkustannuksia ja muutostöitä. Lisäksi selkeät piirustukset luovat positiivisen kuvan suunnitteluyrityksestä ja helpottavat asentajien työtä.

#### <span id="page-41-1"></span>5.2.1 Tasopiirustus ja kaapelointi

Tasopiirustuksella tarkoitetaan 2D-piirustusta, jossa esitetään kaikki sähköjärjestelmiin kuuluvat laitteistot ja johdotukset. Tasopiirustukset voidaan jakaa vahvavirtataso-, teletaso- ja turvatasopiirustuksiin. Valaisimet, valaisimienohjauslaitteet ja johdotukset esitetään vahvavirtatasossa. Yleensä tasopiirustus tulosteet ovat mustavalkoisia, mutta joissain tapauksissa voidaan käyttää värillisiä tulosteita. Tasopiirustuksissa käytettävät värit ovat tilaaja- ja projektiriippuvaisia. Esimerkiksi kohteissa, joissa käytetään paljon eri jakelujärjestelmä, kuten UPS-, varavoima- ja normaalijakelua saatetaan käyttää värillisiä tulosteita. Värillisistä tulosteista pystytään erottamaan ja hahmottamaan käytettävät jakelujärjestelmät helpommin. DALI-väylille ei kuitenkaan tällaisissa kohteissa ole määritetty omaa järjestelmää ja ne piirretään yleensä normaalijakelujärjestelmän kaapeleina, joka saattaa vaikeuttaa väylien seuraamista. Tällaisissa kohteissa voidaan miettiä DALI-väylille omaa väriä väylien hahmottamiseksi.

Kaapelointi ja tunnisteiden luonti toteutetaan pääasiassa Revitissä tulostusnäkymässä. Kaapelia piirtäessä valitaan kaapelityyppi, liitäntäpiste ja piirtotapa, eli piirretäänkö suoraa vai kaarellista kaapelia. Kaapelin muotoa pystytään muokkaamaan kaapelin vertex-pisteistä eli solmupisteistä, joita pystytään lisäämään ja poistamaan kaapelista. Kaapelityyppi ja piirtotapa pystytään vaihtamaan kaapelin piirtämisen jälkeen kaapeliperheestä ja parametreistä. Kaapelin objektikohtaisista parametreistä määritetään kaapelissa ilmentyvien johtimien määrä tai piilottaa ne näkyvistä. Kaapelien piirtämisessä voidaan käyttää automaattipiirtoa, jos objekteille on määritelty valmiiksi liitettävä keskus ja ryhmä.

DALI-väylien merkinnät tasopiirustuksessa ovat projektikohtaisia ja merkitsemiseen voidaan käyttää erilaisia tapoja. Esimerkkinä DALI-väylän syöttö voidaan merkitä erillisellä syöttönuolella, mihin lisätään reitittimen tunnus ja väylä. Tässä tapauksessa ryhmäsyötön kaapelointi merkitään MMJ 3x1,5S-kaapelilla. DALIväylän ja ryhmäsyötön merkitsemistä havainnollistetaan kuvassa 23.

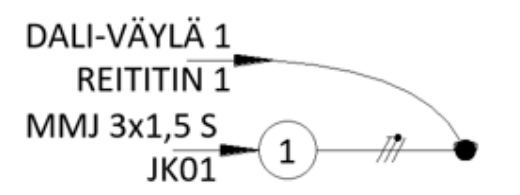

Kuva 23. DALI-syötön merkitseminen tapa 1.

Vaihtoehtoisesti voidaan syöttö merkitä suoraan syöttökaapeliin (kuva 24), jolloin syöttökaapelina käytetään MMJ 5x1,5S-kaapelia. Käyttäessä MMJ 5x1,5Skaapelia, DALI-väylän johtimina käytetään harmaata ja mustaa johdinta.

MMJ 5x1.5 S JK01 REITITIN<sub>1</sub> DALI-VÄYLÄ 1

Kuva 24. DALI-syötön merkitseminen tapa 2.

DALI-väylän jatkuminen seuraavalle ryhmälle voidaan piirtää kaapelilla, jolloin kaapeli merkitään DALI-väylä tunnuksella, kuten kuvassa 25 on esitetty.

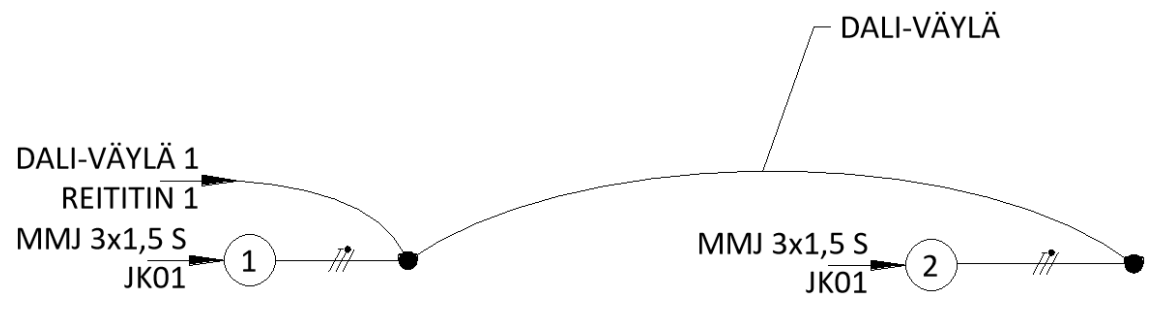

Kuva 25. DALI-väylän jatkuminen tapa 1.

Vaihtoehtoisesti voidaan DALI-väylä merkitä ryhmän jakorasialle aiemmin mainitulla syöttönuolella, jolloin siihen lisätään saman reitittimen tunnus ja väylä (kuva 26).

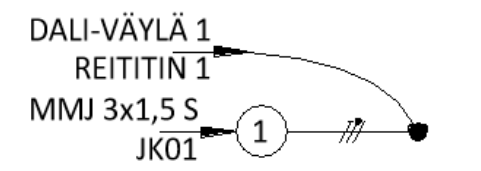

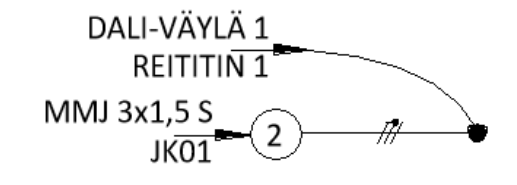

Kuva 26. DALI-väylän jatkuminen tapa 2.

Ongelmia kaapeloinnissa aiheuttaa liitäntätyökalun (snap) vajavaisuus, minkä takia kaapeleiden piirtäminen tietyn välimatkan välein on vaikeaa ja kaapelien etäisyys toisistaan on arvioitava silmämääräisesti. Esimerkiksi usean kaapelin kulkeminen rinnan saattaa vaikeuttaa kaapeleiden reittien hahmottamista tulosteista ja piirustus näyttää epäsiistiltä, koska kaapelien välinen etäisyys toisiinsa ei ole vakio. Kaapelin muokkaaminen on työlästä ja aikaa vievää, esimerkiksi kaapeloitua elementtiä siirrettäessä on nopeampaa kaapeloida elementti uudestaan, kuin yrittää muokata kaapelia. Kaapelin piirrossa ei voida peruuttaa piirrettyä kaapelia, vaan tällöin täytyy kaapeli piirtää uudestaan.

Väylien kaapeloinnin piirtämisessä haasteita aiheuttavat tilanteet, joissa DALIväylien kaapeli yhdistää vähintään kaksi ryhmää yhteen. Tällaisessa tilanteessa Revit yhdistää yhteydessä olevat ryhmät yhteen ryhmälähtöön, jolloin kaapeleiden johdin merkinnät ilmestyvät mielivaltaisesti, koska Revit laskee kaikkien yhdistyneiden ryhmien kaapeleiden johtimien määrät yhteen. Kuvassa 27 havainnollistettu tilannetta, missä sähköryhmä on yhdistetty kahteen ryhmään, jolloin esimerkiksi yhden vaihejohtimen sijasta Revit on luonut niitä neljä.

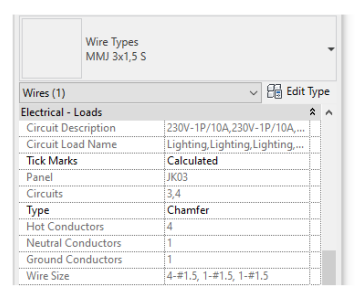

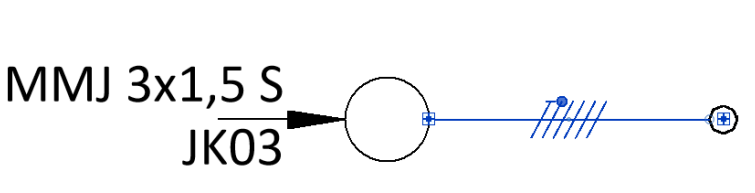

Kuva 27. Sähköryhmä yhdistetty kahteen eri ryhmään.

Välttääkseen tätä voidaan väylien kaapeloinnissa jättää kaapeli yhdistämättä liittimien kesken, jolloin kaapeli saadaan piirrettyä jakorasioiden väliin, mutta ne eivät ole fyysisesti yhteydessä. Tämä toisaalta johtaa siihen, ettei väylän kokonaispituuksia voida laskea tai seurata väylää esimerkiksi mallissa tabulaattorin avulla. Lisäksi jos jakorasiaa siirretään, ei kaapeli siirry automaattisesti mukana.

Toinen tapa on luoda uusi jakorasiaperhe, jonka sisälle luodaan sisäkkäinen perhe. Sisäkkäiseen perheeseen lisätään sähkölaitteille tarkoitettu liitin esimerkiksi kommunikaatiolaitteille tarkoitettu liitin. Näin ollen jakorasiaperheeseen tulee kaksi liitintä (kuva 28), joista toinen on tarkoitettu ainoastaan DALI-väylän kaapelille. Tällöin Revit ei yhdistä ryhmiä yhteen ja DALI-väylää voidaan seurata tabulaattorin avulla sekä pystytään laskemaan kaapelin kokonaispituuksia. Lisäksi jakorasiaa siirrettäessä väylän kaapeli kulkee rasian mukana. Tämä ratkaisu vaatii, kuitenkin suunnittelijalta ylimääräistä työtä ja hidastaa kaapelointia entisestään, koska jokaisen väylää yhdistävän rasian kohdalla joudutaan kaapelia siirtämään toiseen liittimeen.

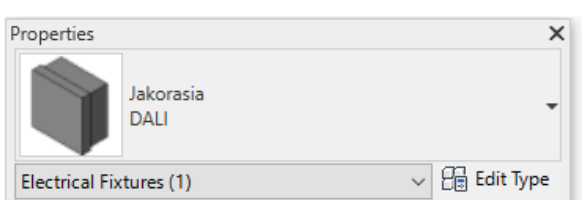

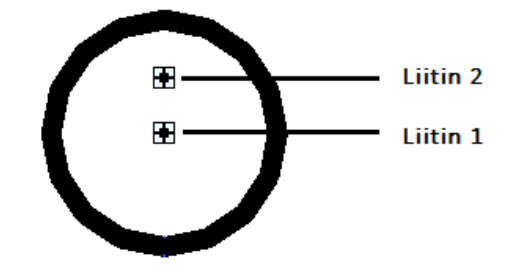

Kuva 28. Jakorasialle luotu toinen liitin.

Työssä mietittiin myös DALI-väylälle kokonaan omia liittimiä, mutta tämä koettiin liian työlääksi, koska DALI-väylä kaapeloidaan samassa kaapelissa sähköryhmän kanssa.

#### Laitteiden tunnisteiden luonti

Tasopiirustuksessa on suositeltavaa käyttää erilaisia tunnisteita laitteiden havainnollistamiseksi mallista. Esimerkiksi korko- ja jakelujärjestelmän tunnukset ovat tärkeitä piirustuksessa. Perheen luomisen yhteydessä voidaan määritellä valmiiksi laitteille, mihin jakelujärjestelmään se kuuluu tai mikä IP-luokitus laitteella on. Tunnukset voidaan tuoda tasopiirustukseen kahdella eri tavalla. Perhe-editorissa voidaan luoda perheeseen valmiiksi näytettävät parametrit, jotka ilmenevät automaattisesti tasopiirustuksessa objektin vieressä. Automaattisesti ilmenevät tunnukset ovat käteviä, jos samankaltaisia objekteja on tasossa useita, jolloin tunnusta ei tarvitse erikseen tuoda tunnisteiden luomiseen tarkoitetulla työkalulla. Automaattisesti ilmenevien tunnusten huono puoli on, ettei tunnusta pysty siirtämään.

Toinen tapa on käyttää tunnisteiden luomiseen tarkoitettua työkalua, jolla voidaan merkitä objektien tunnukset parametreistä. Erilaisia tunnuksia on mahdollista luoda helposti, jos kyseistä tunnusta ei objektille löydy. Tunnistukseen tarkoitetulla työkalulla elementtien tunnisteiden luominen on hidasta ja jo pelkkien valaisinpositioiden luonti saattaa isossa projektissa viedä paljon aikaa. Tunnisteiden näkyminen ainoastaan lukusuunnassa aiheuttaa ongelmia, jos samasta kerroksesta on monta tulostusnäkymää. Tunnisteiden etu kuitenkin on, että ne ovat näkymäkohtaisia, mikä sallii eri tunnisteiden käyttämisen mallinnus- ja tulosnäkymissä.

#### <span id="page-45-0"></span>5.2.2 Vaikutusaluepiirustus

Vaikutusaluepiirustuksissa esitetään väreillä eri DALI-väylien vaikutusalueet ja väylään kuuluvat valaisimet (kuva 29). Vaikutusaluepiirustuksen ideana on helpottaa asentajan työtä työmaalla ja auttaa hahmottamaan DALI-väylien sijainnit. Vaikutusaluepiirustukset ovat hyödyllisiä, kun rakennukseen tulee useita väyliä,

jolloin väylien seuraaminen pelkän tasopiirustuksen perusteella voi olla haasteellista.

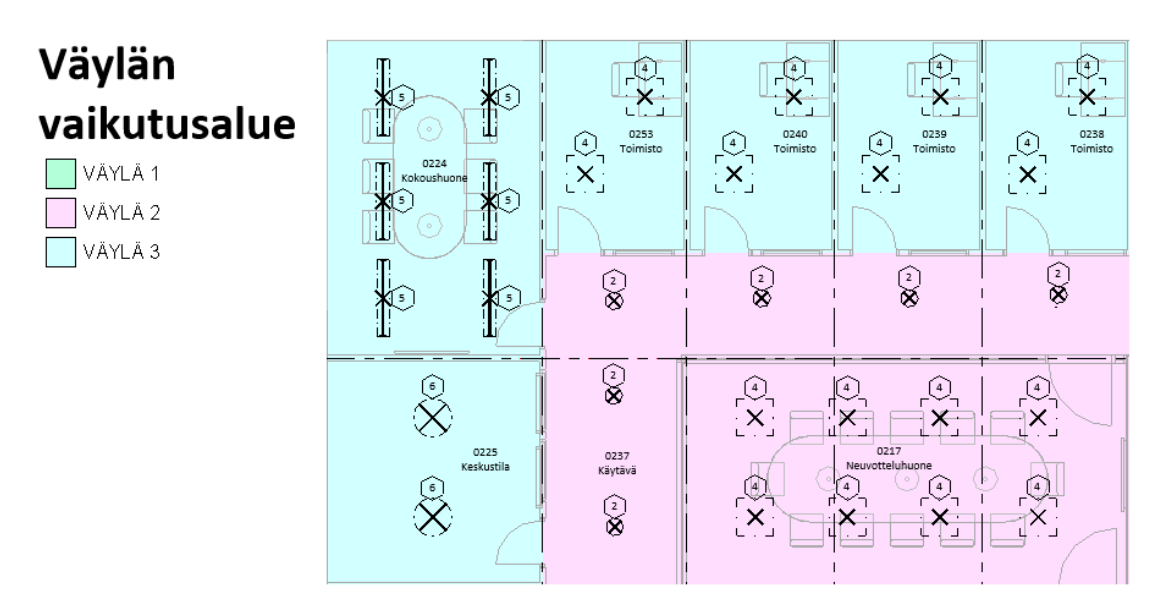

Kuva 29. Esimerkki väylän vaikutusaluepiirustuksesta.

Vaikutusaluepiirustuksia pystystään tekemään Revitissä näkymämallipohjan avulla, josta voidaan määrittää värikoodaus jokaiselle tilalle tai huoneelle niiden tunnuksien mukaan. Erilaisten näkymien luominen on Revitissä helppoa, mikä edesauttaa suunnittelua huomattavasti. Kuvassa 30 on esitelty värikoodauksen luominen näkymämallipohjassa, josta valitaan käytettävät asetukset värikoodeille.

| Schemes                       | <b>Scheme Definition</b> |                |                             | Color:              |                                     |                     |             |        |  |
|-------------------------------|--------------------------|----------------|-----------------------------|---------------------|-------------------------------------|---------------------|-------------|--------|--|
| Category:                     |                          | Title:         |                             |                     |                                     | <b>◎ By value</b>   |             |        |  |
| Spaces<br>$\checkmark$        |                          | DALI           |                             | <b>GRA Manual 5</b> | $\checkmark$                        | $O$ By range        | Edit Format |        |  |
| (none)                        |                          |                | Value                       | <b>Visible</b>      | Color                               | <b>Fill Pattern</b> | Preview     | In Use |  |
| Lux                           | 作                        | 1              | VÄYLÄ 1                     | ☑                   | RGB 179-255 <solid fill=""></solid> |                     |             | No     |  |
| Valaistusalue<br>Vaikutusalue |                          | $\overline{2}$ | VÄYLÄ 2                     | ☑                   | RGB 255-221 <solid fill=""></solid> |                     |             | Yes    |  |
|                               | ΨE.                      | $\overline{3}$ | VÄYLÄ 3                     | $\triangledown$     | RGB 210-255 <solid fill=""></solid> |                     |             | Yes    |  |
| <b>B</b> AI *                 |                          |                |                             |                     |                                     |                     |             |        |  |
|                               | Options                  |                | Include elements from links |                     |                                     |                     |             |        |  |

Kuva 30. Vaikutusaluepiirustusten laatiminen näkymämallipohjassa.

Valaistusalue- ja valaisinosoitepiirustus

Valaistusalue- ja valaisinosoitepiirustukset ovat samankaltaisia, kuin vaikutusaluepiirustukset, mutta niissä väritetään alueet valaistusohjauksen perusteella. Esimerkiksi erotellaan alueet, joissa valaistus on himmennettävä tai liiketutkalla toimiva valaistusalue. Lisäksi valaistusalue- ja valaisinosoitepiirustuksiin merkitään valaisimien DALI-väylät ja osoitteet. Kuvassa 31 havainnollistettu valaistusalue- ja osoitinpiirustusta

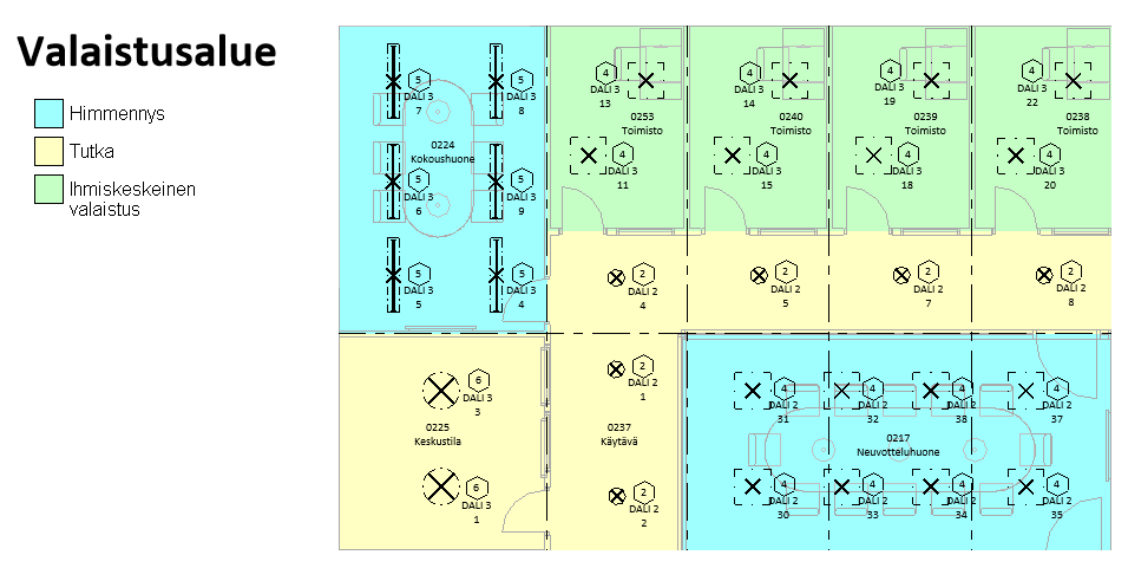

Kuva 31. Esimerkki valaistusalue- ja valaisinosoitepiirustuksesta.

#### <span id="page-48-0"></span>5.2.3 Kaaviot

DALI-väylät kannattaa piirustusten lisäksi merkitä myös keskusten pääkaavioihin. Revitissä pääkavioiden luomiseen käytetään MagiCAD:in Schematics työkalua. Pääkavioissa merkitään ryhmälähtöihin DALI-väylän tunnus ja mahdollisesti reititin. Itse reitittimen syöttö voidaan merkitä pääkaavioon. Reitittimen syötön ja periaatteiden merkitsemisessä kaavioihin tulee huomioida reitittimen valmistaja ja tyyppi. Kuvassa 32 esitetty sähkösyöttö Helvarin 910 reitittimelle ja reitittimeltä lähtevä DALI-väylä.

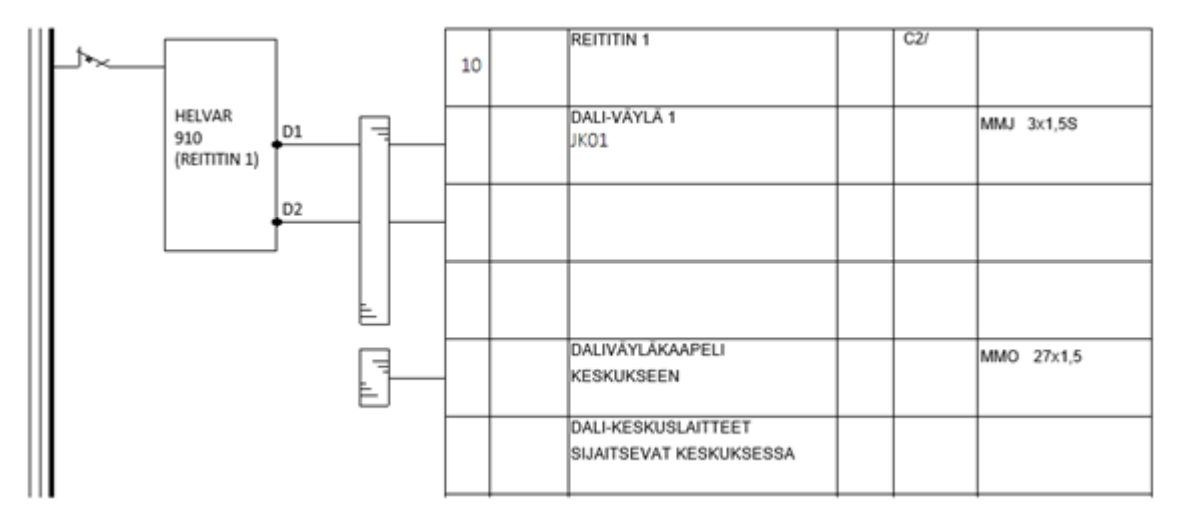

Kuva 32. Helvarin reitittimen syöttö pääkaaviossa.

#### Valaistuksenohjauskaaviot

Valaistusohjauskaaviot ovat niin sanottuja periaatepiirustuksia, jotka auttavat selventämään väylien johdotus- ja asennusperiaatteita. Valaistusohjauskaavioihin voidaan merkitä esimerkiksi käytettävät kaapelit, laitteet, valaisimien määrät, ohjauslaitteet. Lisäksi niillä voidaan tarkentaa DALI-verkon rakennetta, laitteiden sijainteja ja asennuksia. Kaavioilla voidaan selventää myös yksittäisten komponenttien toimintaperiaatteita.

# <span id="page-49-0"></span>**6 DALI-väylän tutkiminen Dynamo for Revitillä**

Dynamo for Revit on visuaalinen ohjelmointilisäohjelma Revitille. Se on saatavilla myös itsenäisenä sovelluksena, joka tunnetaan nimellä Dynamo Studio. Dynamo tarjoaa avoimen lähdekoodin graafista ohjelmointia, joka mahdollistaa mukautetut suunnittelu- ja automaatioprosessit rakennuksien tietomalleihin. Dynamossa ohjelman, eli niin sanottujen skriptien (script) luomiseen käytetään solmupohjaisia kaavioita (node). Solmuilla on tulo (input) sekä lähtö (output), ja solmuja yhdistetään johtimien (wire) avulla. Dynamoon on mahdollista ladata kustomoituja solmuja, joita käyttäjät voivat luoda itse ja jakaa eteenpäin. [31.]

Ohjelman luominen Dynamolla on suoraviivaisempaa ja mutkattomampaa verrattuna normaaliin koodauskieleen, kuten esimerkiksi C:hen. Dynamo on helppokäyttöinen myös henkilöille, joilla ei ole aikaisempaa kokemusta ohjelmoinnista. Dynamolla kuitenkin voidaan luoda monimutkaisia ohjelmia, jotka vaativat enemmän perehtymistä. Lisäksi Dynamosta löytyy Python-solmuja, joihin voidaan kirjoittaa niin sanotusti oikeaa ohjelmointikieltä ja jotka saattavat auttaa saavuttamaan halutun lopputuloksen nopeammin. Ohjelmien luomisessa täytyy kuitenkin ymmärtää kuinka Revitin parametrit, perheet ja kategoriat toimivat.

DALI-väylän tutkimisessa hyödynnettiin Granlund Oy:n tarjoamaa harjoitteluympäristöä, johon luotiin DALI-laitteita ja -väyliä. DALI-laitteiden luomisen yhteydessä määriteltiin laitteiden vapaisiin parametreihin niiden osoitteet, virrankulutus ja luotiin loogiset ryhmät väylien erottamiseksi.

### <span id="page-49-1"></span>6.1 Skriptin luominen

Dynamo for Revit avataan hallinnointi (manage) välilehdeltä, mistä löytyy kaksi erilaista Dynamo kuvaketta (kuva 33). Ensimmäisestä kuvakkeesta aukeaa Dynamon käyttöliittymä, joka on tarkoitettu skriptin luomiseen. Toinen kuvake eli Dynamo Player on tarkoitettu valmistuneen skriptin ajamiseen.

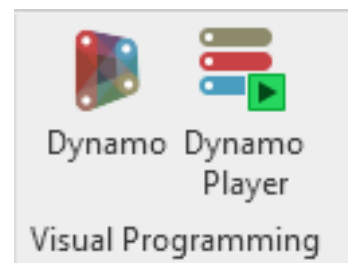

Kuva 33. Dynamo ja Dynamo Player.

Kuvassa 34 esitetty Dynamon käyttöliittymän näkymä, jossa skriptin luominen tapahtuu.

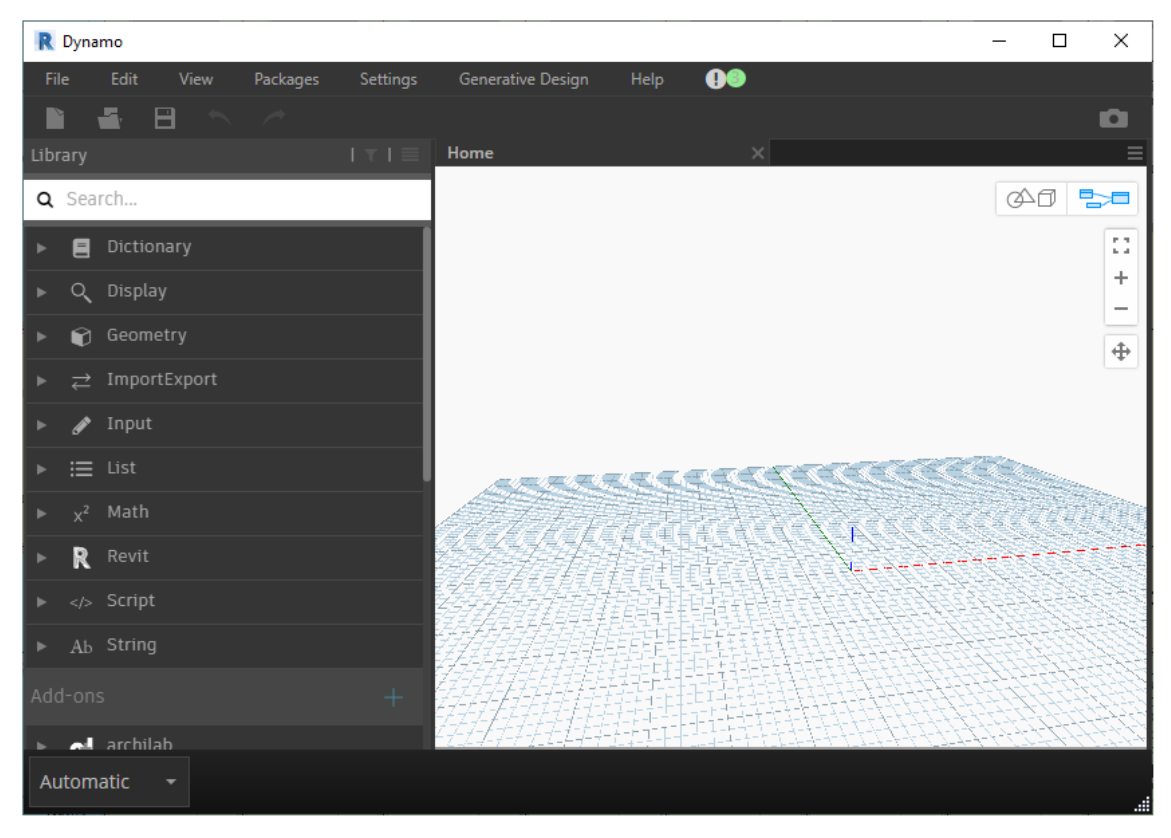

Kuva 34. Dynamon käyttöliittymä.

Skriptin luominen aloitetaan etsimällä käyttöliittymän kirjastosta tarvittavia solmuja. Jos tarvittavaa solmua ei löydy valmiina kirjastosta, voidaan ylävalikosta hakea kustomoituja paketteja (packages). Kustomoidut paketit sisältävät muiden käyttäjien luomia solmuja, jotka voivat olla hyödyllisiä skriptin luonnissa. Skriptin ei kuitenkaan ole kannattavaa tukeutua pelkästään kustomoituihin solmuihin, koska esimerkiksi uuden Dynamo-päivityksen myötä kustomoidut solmut eivät välttämättä toimi oikein uudessa versiossa. Tarvittaessa solmuja voidaan uudelleen nimetä tai jäädyttää (freeze), jolloin jäädytetty solmu ei vaikuta skriptin toimintaan.

#### Kategorian valitseminen

Aluksi selvitettiin mihin kategorioihin väylän laitteet kuuluivat, jolloin pystyttiin hyödyntämään elementtien kategorian hakemiseen tarkoitettuja kategoriasolmuja. Kategoriasolmuilla valittiin DALI-laitteiden kategoriat, joita haluttiin skriptillä käsitellä. Haluttujen elementtien hakemisessa tarvittiin kategoriasolmujen lisäksi solmu, joka kerää mallista kaikki elementit kyseisestä kategoriasta, mitä on havainnollistettu kuvassa 35.

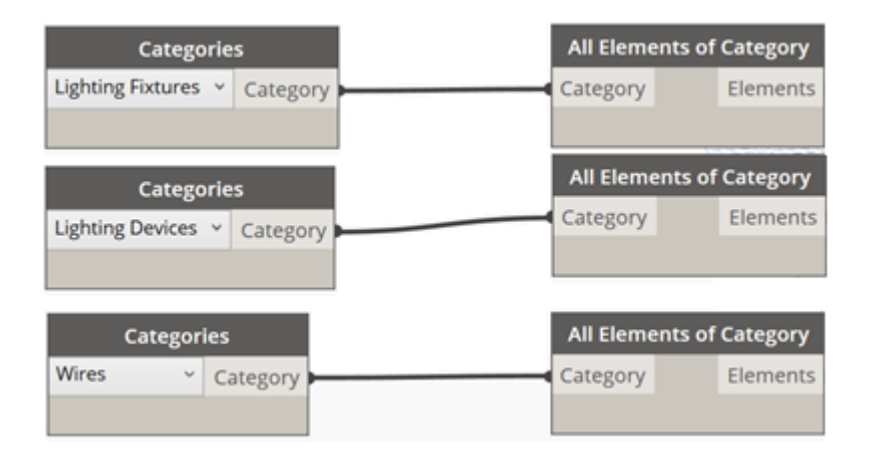

Kuva 35. Elementtien kerääminen kategoria solmujen avulla.

Listan luominen ja suodattaminen

Kun halutut kategoriat oli haettu, pystyttiin kategorioiden elementit näyttämään erillisessä listasolmussa. Lista pystyttiin luomaan yksinkertaisesti lisäämällä edellisessä kuvassa näkyvien kategoriasolmujen perään listaussolmu (list create). Listaussolmu muodostaa näytettävän listan valittujen kategorioiden elementeistä. Kuvassa 36 on esitetty listaussolmu, johon on kerätty DALI-väylien elementit.

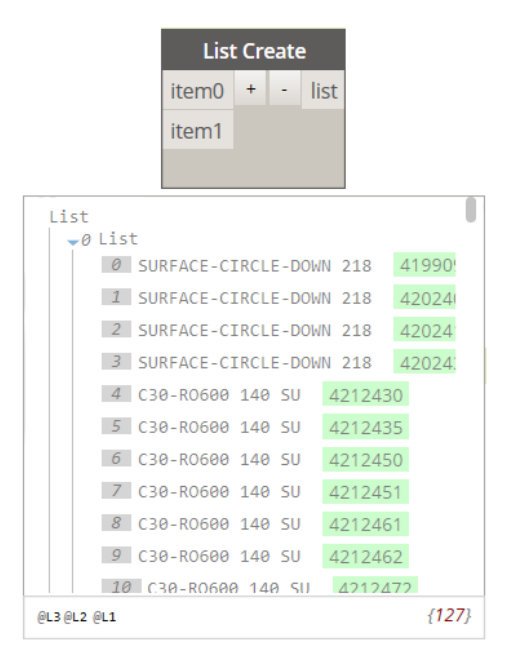

Kuva 36. Listaussolmu, johon on kerätty valaisin- ja ohjauslatteiden kategorioita.

Listan luominen Dynamolla on yksinkertaista, mutta suodattaminen parametrien avulla se on haastavampaa. Suodattamisella tarkoitetaan sitä, että listasta kerätään vain ne elementit, joilla on tietty arvo tietyssä parametrissä. Elementtien parametrejä käsiteltäessä täytyy huomioida, onko käsiteltävä parametri tyyppivai objektikohtainen. Tyyppi- ja objektikohtaisille parametreille on Dynamossa omat solmut, eikä esimerkiksi objektikohtaisia parametrejä pystytä hakemaan tyyppikohtaiselle parametrille tarkoitetulla solmulla.

Suodattamiseen käytettiin solmua, joka kerää elementit objektikohtaisten parametrien nimellä ja näyttää parametrien arvot. Parametrien nimen perusteella haettavaan solmuun syötettiin lisäksi koodilohkosolmu (code block), johon kirjoitetaan haettavan parametrin nimi. Kuvassa 37 on esitetty elementin parametrin arvojen haku parametrin nimellä.

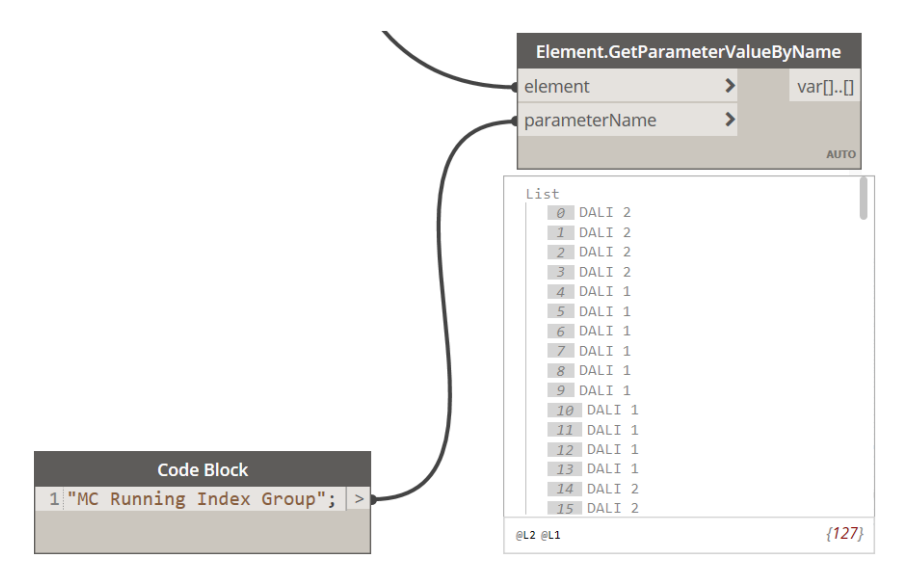

Kuva 37. Elementin objektikohtaisen parametrin arvojen hakeminen.

#### Parametrien vertaaminen

Parametrin arvojen keräämisen jälkeen listaa pystyttiin suodattamaan lisää keräämällä listasta vain tietyt arvot käyttämällä niin sanottuja vertailusolmuja. Vertailusolmujen idea on, että se vertaa sille syötettyä arvoa kaikkiin listattuihin arvoihin. Tapauksessa, jossa syötetty arvo vastaa listasta löytyvää arvoa solmu antaa vastaukseksi tosi. Jos vastaavaa arvoa ei löydy, saadaan vastaukseksi epätosi.

Vertailusolmun antamat vastaukset syötettiin boolean-solmulle, millä pystyttiin vertaamaan saatuja arvoja boolean-solmulle syötettyyn listaan. Tässä tapauksessa vertailusolmun tuloksia verrattiin alkuperäiseen kategorialistaan, missä listattiin DALI-väylän elementit. Boolean-solmu erottelee ne elementit, joiden parametrit vastaavat vertailusolmusta saatavia tuloksia ja antaa vastaukseksi ylemmästä lähdöstä ne elementit, jotka vastaavat tosi arvoja (true) ja alemmasta lähdöstä saadaan päinvastaisten arvojen omaavat elementit. Ongelmana huomattiin, ettei boolean-solmu pystynyt suoraan lukemaan alkuperäisen listan elementtejä vaan alkuperäisen listan välille jouduttiin lisäämään solmu, joka yksinkertaistaa alkuperäisen listan tiedot yksiulotteiseen muotoon (list flatten). Kuvassa 38 on esitetty alkuperäisen listan parametrien arvojen vertaaminen vertailusolmussa saatuihin tosi- ja epätosi (false) -arvoihin boolean-solmun avulla.

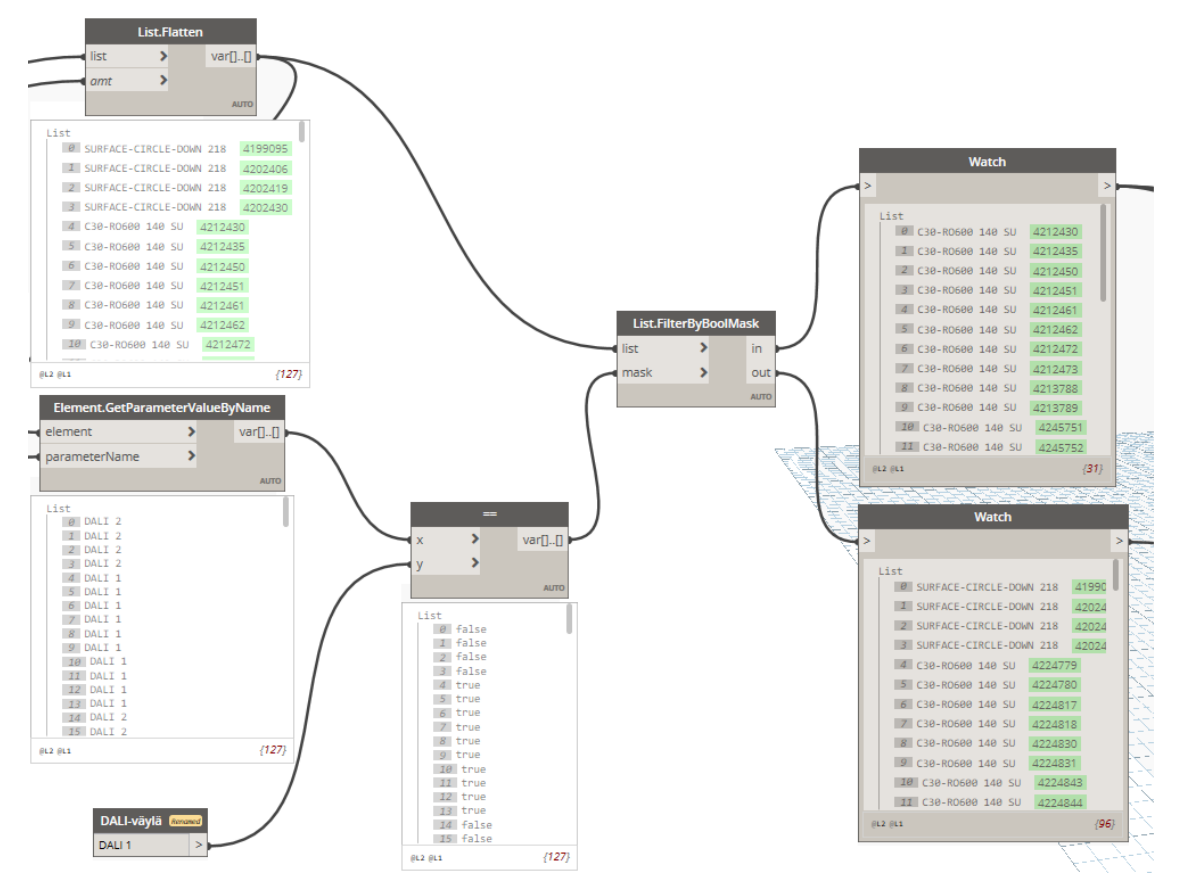

Kuva 38. Elementtien parametrien vertailu ja suodattaminen.

# <span id="page-54-0"></span>6.2 Väylän arvojen laskeminen

Kun skripti saatiin luotua vaiheeseen, että halutun DALI-väylän elementit oli suodatettu muista väylään kuulumattomista elementeistä, pystyttiin DALI-väylän elementeistä suodattamaan ja laskemaan halutut parametrit. Väylästä haluttiin laskea laitteiden virrankulutus, osoitteet, valaisimien sekä ohjauslaitteiden määrät ja väylän pituus.

#### Virta-arvojen laskeminen

DALI-väylän laitteiden väylässä ottama virta merkittiin laitteiden suunnittelu vaiheessa tyyppiparametriin. Tyyppiparametristä virta-arvot oli mahdollista hakea kuvassa 39 esitetyllä kustomoidulla solmulla, jolla voidaan hakea elementtien tyyppiparametrin arvot.

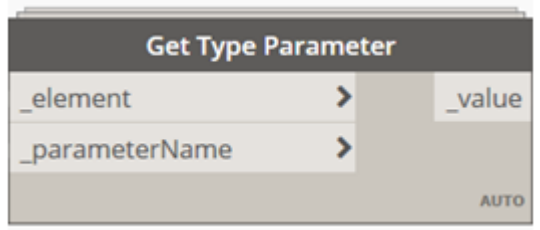

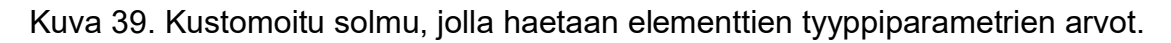

Kustomoidun solmun ongelmana huomattiin, että solmu antaa tuloksen merkkijonona (string). Tästä syystä ennen virta-arvojen laskemista yhteen täytyi merkkijono muuttaa numeroiksi, joka onnistui yksinkertaisella merkkijonon numeroiksi muuttavalla solmulla (kuva 40).

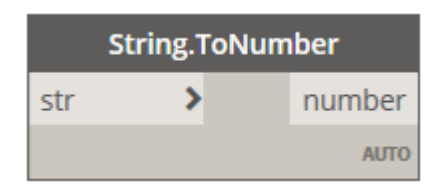

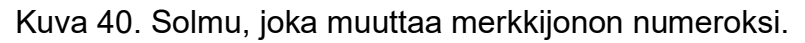

#### Osoitteiden laskeminen

DALI-laitteiden suunnitteluvaiheessa osoitteiden merkitsemiseen hyödynnettiin juoksevaa numerointia, jolloin osoitteiden määrä ilmeni objektikohtaisessa parametrissa. Tämä tarkoitti, että parametrien arvojen hakemiseen on käytettävä aiemmin kuvassa 38 esiteltyä solmua, jolla kerätään elementtien objektikohtaisten parametrien arvot. Kun osoitteet on haettu väylän elementeistä, pystytään ne yksinkertaisesti summaamaan yhteen summasolmulla.

Valaisimien ja ohjauslaitteiden laskeminen

Valaisimien ja ohjauslaitteiden laskeminen on periaatteessa helppoa, koska väylän elementit koostuvat vain kyseisistä laitteista. Jäljelle jäi, että ne täytyi erotella ennen kuin ne pystyttiin summaamaan yhteen. Tässä tapauksessa pystyttiin hyödyntämään kustomoitua solmua, joka erottelee elementit niiden kategorioiden perusteella (kuva 41).

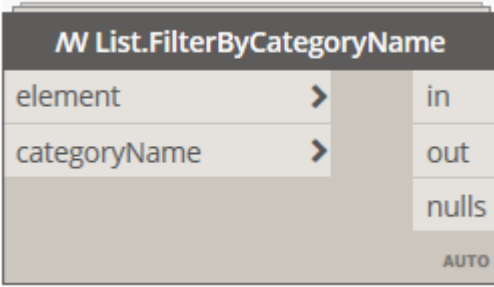

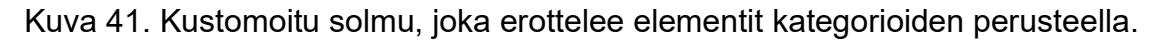

Kategorioiden erottelemisen jälkeen pystyttiin valaisimet ja ohjauslaitteet listaamaan ja summaan erikseen hyödyntämällä listaus- ja summasolmuja.

#### Väylän pituuden laskeminen

Väylän pituuden laskeminen osoittautui haasteelliseksi, koska kaapeleille ei pystytä suoranaisesti luomaan loogista ryhmää tai erottelemaan tietyn väylän kaapeleita esimerkiksi liittimien avulla. Tässä tapauksessa väylän kaapeleille merkittiin vapaaseen objektikohtaiseen parametriin väylän ryhmä, mistä väylät pystyttiin erottelemaan Dynamolla. Toinen haaste oli, ettei syöttävän kaapelin pituus päivittynyt Revitissä oikein, vaan pituuden arvo jouduttiin mittaamaan mallista sähkökeskukselta syötettävälle jakorasialle.

Kun väylän kaapelien pituudet saatiin haettua ja listattua, pystyttiin pituudet laskemaan yhteen. Ongelma kuitenkin oli, että yleisesti kaikissa suunnitteluohjelmissa käytetään millimetrejä ja lopullinen väylän pituus saatiinkin erittäin pitkänä lukujonona. Ongelman ratkaisussa pystyttiin hyödyntämään python-solmua, millä luotiin yksinkertainen laskutoimitus. Kuvassa 42 on esitetty pythonsolmulla suoritettu yksinkertainen laskutoimitus, jolla on muutettu millimetrit metreiksi ja pyöristetty summa yhden desimaalin tarkkuudeksi.

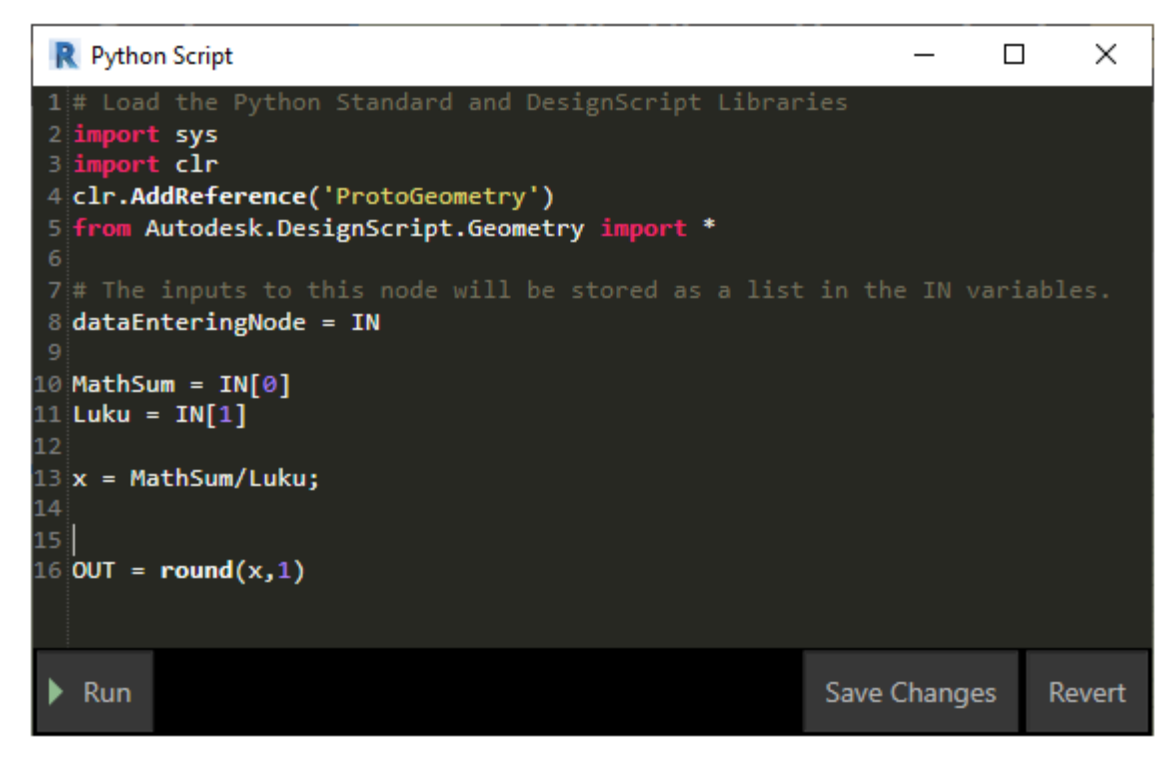

Kuva 42. Yksinkertainen laskutoimitus toteutettuna python-solmulla.

Kaapelin pituuden laskutoimitus on havainnollistettu lisäksi Dynamon käyttöliittymän näkymässä kuvassa 43.

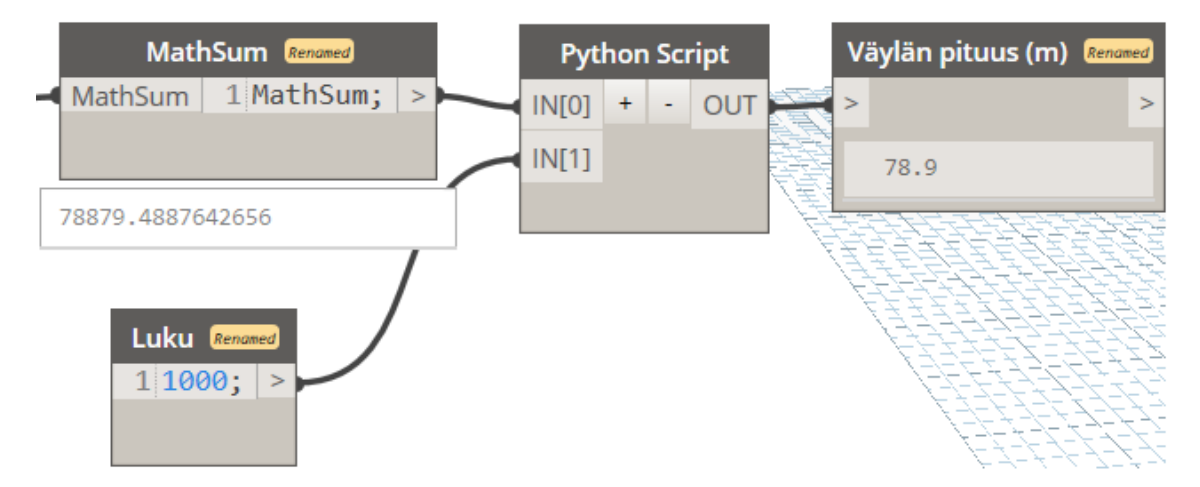

Kuva 43. Väylän pituuden summa muutettuna metreiksi ja pyöristettynä.

Vaikka Revit laskee kaapelien pituudet vektoreiden x,y,z mukaisesti, ei se todennäköisesti ole absoluuttinen pituus, koska se riippuu, kuinka kaapelointi toteutetaan työmaalla. Tässä tapauksessa voi olla hyödyllistä käyttää jonkinlaista korjauskerroista, joka on yli yhden. Väylän pituus on kuitenkin suuntaa antava,

mutta tarpeellisia toimenpiteitä kannattaa miettiä, jos väylän pituus on lähemmäksi 300 metriä.

### <span id="page-58-0"></span>6.3 Valmis ohjelma

Kun DALI-väylän kaikki halutut arvot saatiin kerättyä Dynamolla, pystyttiin skriptiä testaamaan käytännössä. Solmuille pystyttiin määrittämään, mitkä niistä toimivat sisään- ja ulostuloina, jolloin ne näkyvät suoraan Dynamo Playerin valikossa. Skriptissä käytettiin sisäänmenona solmua, johon kirjoitettiin halutun DALI-väylän tunnus. Ulostulojen tehtävä on näyttää ainoastaan solmun arvot, eikä niihin pystytä kirjoittamaan mitään. Kuvassa 44 on esitetty uudelleen nimetyn merkkijonosolmun toimiminen sisääntulona Dynamon käyttöliittymässä sekä Dynamo Playerissä.

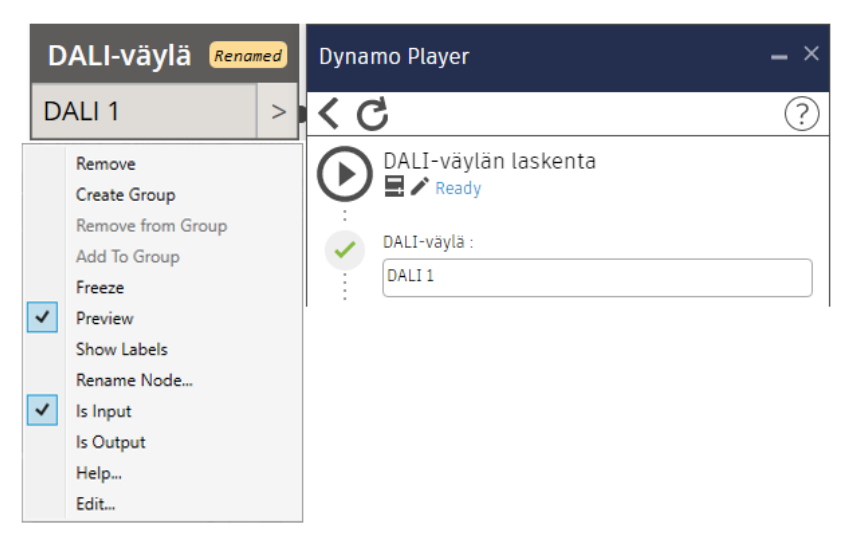

Kuva 44. Uudelleen nimetty merkkijonosolmu merkittynä sisääntuloksi.

Skriptiin voidaan lisätä kustomoitu solmu, millä havainnollistetaan skriptillä haetut DALI-väylän elementit mallista (kuva 45).

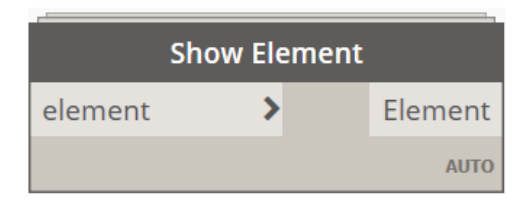

Kuva 45. Solmu, joka näyttää haetut elementit mallista.

Kokonaisuudeksi saatiin luotua hyödyllinen skripti, joka helpottaa DALI-väylien seuraamista sekä väylien parametrien laskemista mallista. Kuvassa 46 on esitetty ohjelman toiminen Dynamo Playerissa, missä skriptiin on syötetty DALIväylän tunnus, jolloin skripti antaa kyseisen väylän arvot ja esittää väylään kuuluvat elementit sinisellä värillä mallissa.

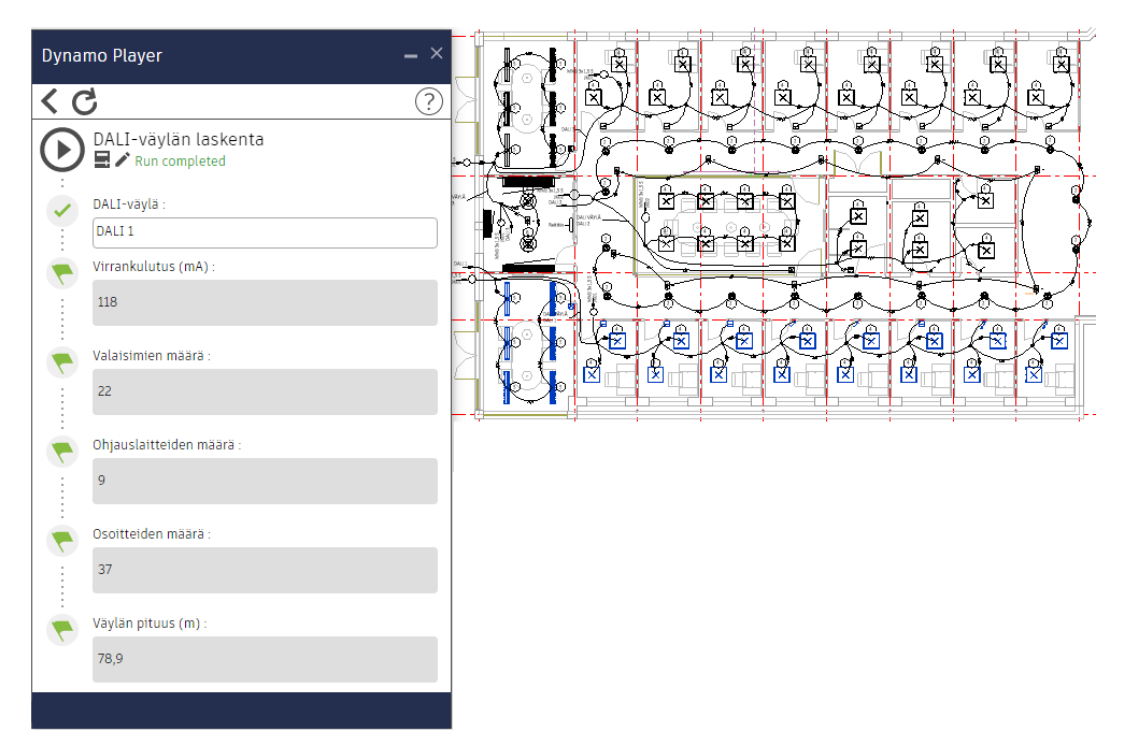

Kuva 46. Skriptin toiminta kokonaisuudessaan.

Lopuksi kuvassa 47 esitetty valmis skripti Dynamon käyttöliittymässä.

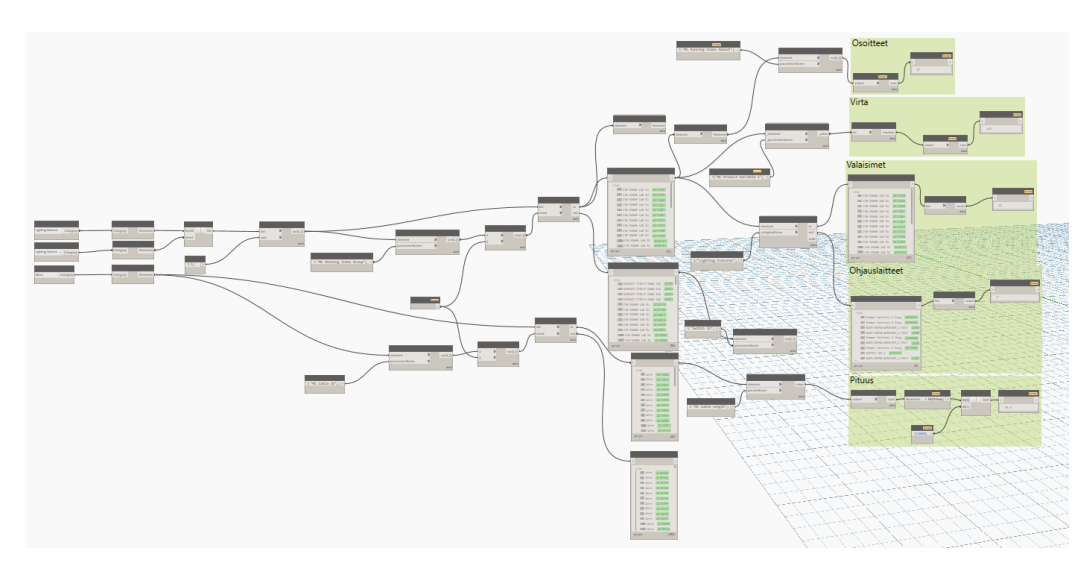

Kuva 47. Valmis skripti Dynamon käyttöliittymässä.

# <span id="page-60-0"></span>**7 Yhteenveto**

Työn tavoitteena oli tutkia, kuinka voidaan suunnitella valaistuksen ohjausjärjestelmiä tietomallinnusohjelma Revitillä ja miettiä kehitettäviä kohteita. Työssä kohdattiin haastavia tilanteita, joita yritettiin ratkaista. Osa haasteista pystyttiin työssä selvittämään, mutta osa ratkaisuista on ohjelmiston kehittäjien harteilla. Revitin suurimpana haasteena ovat kaapeloinnin kankeus ja siitä puuttuvat ominaisuudet. Kaapelointityökalussa on kehitettävää, vaikka MagiCAD on tuonut oman kaapelointityökalun Revitiin. Revitin ominaisuudet eivät kuitenkaan täysin tue MagiCAD:in työkalua, mikä tekee kaapeloinnista haastavaa. DALI-laitteiden luomisessa havaittiin, että DALI-laitteiden virran, osoitteen ja ryhmän merkitsemineen voi olla hyödyllisempää luoda omat parametrit, jolloin jokainen projektissa työskentelevä ymmärtää, mitä merkinnät parametreissä tarkoittavat.

Revitissä erilaisten näkymien luominen ja näkymien avaaminen samanaikaisesti helpottaa suunnittelua. Lisäksi tunnisteiden näkyminen näkymäkohtaisesti ja näkymäkohtaiset suodattimet ovat hyödyllisiä, mitkä helpottavat erilaisten piirustusten luomista. Revitissä on kehitettävää sähkösuunnittelua ajatellen, mutta MagiCAD:n tuomat työkalut helpottavat sähkösuunnittelua huomattavasti.

Työn rajaaminen oli suurin haaste, koska DALI ja Revit ovat molemmat itsessään jo laajoja aiheita. Haasteena oli työn rajaaminen sopivan laajuiseksi kokonaisuudeksi. Työssä haluttiin tutkia ja perehtyä Revitiin, koska Revitillä on tarkoitus toteuttaa uudet projektit Granlund Oy:ssä. Insinöörityön tarkoitus ei ollut tehdä suoranaista suunnitteluohjetta vaan tuoda ideoita ja näkökulmia valaistuksen ohjausjärjestelmä DALI:n ja DALI-väylien suunnitteluun Revitillä. Lisäksi työn tarkoituksena oli avata Revitin ominaisuuksia ja työkaluja ja kuinka niitä voidaan hyödyntää sähkösuunnittelussa, joita myös käsiteltiin työssä hyvin. Työssä laadittiin esimerkkejä ja esimerkkipiirustuksia, joista voidaan koota ideoita valaistuksen ohjausjärjestelmien suunnitteluun.

Työssä tarkoituksena oli luoda Dynamo for Revit- ohjelmalla skripti, jolla pystytään seuraamaan DALI-väylään kuuluvien laitteiden määrää, virran kulutusta,

osoitteiden määrää ja väylän pituutta. Työn lopputuloksena syntyi hyödyllinen ohjelma, jolla pystytään seuraamaan DALI-väylien virtoja, osoitteita ja pituutta. Ohjelma on myös mahdollista integroida muiden väyläpohjaisia ratkaisuja hyödyntävien valaistuksen ohjausjärjestelmien seuraamiseen.

Skriptin luomisen haasteena oli löytää oikeita solmuja, jonka takia skripti tukeutuu osittain kustomoitujen solmujen varaan. Vaikka Dynamo on helppokäyttöinen henkilöille, joilla ei ole aiempaa ohjelmointikokemusta, vaatii skriptin luominen loogista ajattelua ja systemaattista lähestymistapaa. Dynamon käyttäjäyhteisö on kuitenkin laaja ja tarvittaessa apua voidaan kysyä Dynamon omalta foorumilta. Yhteenvetona voidaan kuitenkin todeta Dynamon hyödyllisyys suunnittelun tukena, esimerkiksi suurissa projekteissa elementtien parametrien tarkastelussa ja tutkimisessa voidaan Dynamolla säästää aikaa.

Jatkossa voidaan tutkia enemmän valaistuksen ohjausjärjestelmien integroimista automaatiojärjestelmiin ja kuinka niitä suunnitellaan Revitillä. Tulevaisuudessa voidaan myös tutkia, nopeuttaako ja parantaako Revit-työskentely sähkösuunnittelijan työtä ja työn laatua.

# <span id="page-62-0"></span>**Lähteet**

- 1 Tietomallinnuksen mahdollisuudet jäävät usein hyödyntämättä. 2021. Verkkoaineisto. Sähkömaailma. [<https://www.sahkomaailma.fi/tietomallin](https://www.sahkomaailma.fi/tietomallinnuksen-mahdollisuudet-jaavat-usein-hyodyntamatta/)[nuksen-mahdollisuudet-jaavat-usein-hyodyntamatta/>](https://www.sahkomaailma.fi/tietomallinnuksen-mahdollisuudet-jaavat-usein-hyodyntamatta/). Luettu 19.1.2022.
- 2 Valaistuksen mitoitus. Verkkoaineisto. Valaistustieto. [<https://valaistus](https://valaistustieto.fi/energiatehokas-valaistus/valaistuksen-mitoitus/)[tieto.fi/energiatehokas-valaistus/valaistuksen-mitoitus/>](https://valaistustieto.fi/energiatehokas-valaistus/valaistuksen-mitoitus/). Luettu 20.2.2022.
- 3 Valaistuksen ohjaus. Verkkoaineisto. Valaistustieto. [<https://valaistus](https://valaistustieto.fi/valaistuksen-ohjaus/)[tieto.fi/valaistuksen-ohjaus/>](https://valaistustieto.fi/valaistuksen-ohjaus/). Luettu 20.2.2022.
- 4 DALI manual. 2020. Verkkoaineisto. Tridonic. [<https://www.trido](https://www.tridonic.se/se/download/technical/DALI-manual_en.pdf)[nic.se/se/download/technical/DALI-manual\\_en.pdf>](https://www.tridonic.se/se/download/technical/DALI-manual_en.pdf). Luettu 23.1.2022.
- 5 Granlund tietoa meistä. Verkkoaineisto. Granlund Oy. [<https://www.gran](https://www.granlund.fi/meista/)[lund.fi/meista/>](https://www.granlund.fi/meista/). Luettu 24.1.2022.
- 6 MagiCAD Group Oy. Verkkoaineisto. MagiCAD. [<https://www.magi](https://www.magicad.com/fi/magicad-group/)[cad.com/fi/magicad-group/>](https://www.magicad.com/fi/magicad-group/). Luettu 25.1.2022.
- 7 Revit history. Verkkoaineisto. Autodesk blog [<https://auto](https://autodesk.blogs.com/between_the_lines/revit-history.html)[desk.blogs.com/between\\_the\\_lines/revit-history.html>](https://autodesk.blogs.com/between_the_lines/revit-history.html). Luettu 26.1.2022.
- 8 Yori R, Kim M, Kirby L. 2020. Mastering Revit 2020. E-kirja. New York, United States: John Wiley & Sons Inc.
- 9 Uudet ominaisuudet MagiCAD 2020 for Revit. Verkkoaineisto. MagiCAD. [<https://www.magicad.com/fi/magicad-2020-revit/>](https://www.magicad.com/fi/magicad-2020-revit/). Luettu 10.2.2022.
- 10 Common tools. Verkkoaineisto. MagiCAD. [<https://www.magi](https://www.magicad.com/fi/mc_software/common-tools/#ominaisuudet-revitille)[cad.com/fi/mc\\_software/common-tools/#ominaisuudet-revitille>](https://www.magicad.com/fi/mc_software/common-tools/#ominaisuudet-revitille). Luettu 11.2.2022.
- 11 Dataset. Verkkoaineisto. MagiCAD. [<https://help.magi](https://help.magicad.com/mcrev/2018-UR-3/EN/1_2_dataset.html)[cad.com/mcrev/2018-UR-3/EN/1\\_2\\_dataset.html>](https://help.magicad.com/mcrev/2018-UR-3/EN/1_2_dataset.html). Luettu 15.2.2022.
- 12 Tuotekirjastot. 2022 Verkkoaineisto. MagiCAD. [<https://www.magi](https://www.magicad.com/fi/blog/category/tuotekirjastot/)[cad.com/fi/blog/category/tuotekirjastot/>](https://www.magicad.com/fi/blog/category/tuotekirjastot/). Päivitetty 4.2.2022. Luettu 14.3.2022.
- 13 Magicad connect Revitille. MagiCAD. Verkkoaineisto. [<https://www.magi](https://www.magicad.com/fi/magicad-connect-revitille/)[cad.com/fi/magicad-connect-revitille/>](https://www.magicad.com/fi/magicad-connect-revitille/). Luettu 25.2.2022.
- 14 About element behavior in Revit. 2021.Verkkoaineisto. Autodesk. [<https://knowledge.autodesk.com/support/revit/getting-star](https://knowledge.autodesk.com/support/revit/getting-started/caas/CloudHelp/cloudhelp/2018/ENU/Revit-GetStarted/files/GUID-5BFA499A-5ACA-4069-852C-9B60C9DE6708-htm.html)[ted/caas/CloudHelp/cloudhelp/2018/ENU/Revit-GetStarted/files/GUID-](https://knowledge.autodesk.com/support/revit/getting-started/caas/CloudHelp/cloudhelp/2018/ENU/Revit-GetStarted/files/GUID-5BFA499A-5ACA-4069-852C-9B60C9DE6708-htm.html)

[5BFA499A-5ACA-4069-852C-9B60C9DE6708-htm.html>](https://knowledge.autodesk.com/support/revit/getting-started/caas/CloudHelp/cloudhelp/2018/ENU/Revit-GetStarted/files/GUID-5BFA499A-5ACA-4069-852C-9B60C9DE6708-htm.html). Luettu 1.3.2022.

- 15 Connectors. 2022. Verkkoaineisto. Autodesk. [<https://knowledge.auto](https://knowledge.autodesk.com/support/revit/learn-explore/caas/CloudHelp/cloudhelp/2020/ENU/Revit-Model/files/GUID-92B74F31-03EB-4D14-93A1-BD4E4294A629-htm.html)[desk.com/support/revit/learn-ex](https://knowledge.autodesk.com/support/revit/learn-explore/caas/CloudHelp/cloudhelp/2020/ENU/Revit-Model/files/GUID-92B74F31-03EB-4D14-93A1-BD4E4294A629-htm.html)[plore/caas/CloudHelp/cloudhelp/2020/ENU/Revit-Model/files/GUID-](https://knowledge.autodesk.com/support/revit/learn-explore/caas/CloudHelp/cloudhelp/2020/ENU/Revit-Model/files/GUID-92B74F31-03EB-4D14-93A1-BD4E4294A629-htm.html)[92B74F31-03EB-4D14-93A1-BD4E4294A629-htm.html>](https://knowledge.autodesk.com/support/revit/learn-explore/caas/CloudHelp/cloudhelp/2020/ENU/Revit-Model/files/GUID-92B74F31-03EB-4D14-93A1-BD4E4294A629-htm.html). Luettu 1.3.2022.
- 16 About parameters. 2022. Verkkoaineisto. Autodesk. [<https://know](https://knowledge.autodesk.com/support/revit/learn-explore/caas/CloudHelp/cloudhelp/2020/ENU/Revit-Model/files/GUID-AEBA08ED-BDF1-4E59-825A-BF9E4A871CF5-htm.html)[ledge.autodesk.com/support/revit/learn-ex](https://knowledge.autodesk.com/support/revit/learn-explore/caas/CloudHelp/cloudhelp/2020/ENU/Revit-Model/files/GUID-AEBA08ED-BDF1-4E59-825A-BF9E4A871CF5-htm.html)[plore/caas/CloudHelp/cloudhelp/2020/ENU/Revit-Model/files/GUID-](https://knowledge.autodesk.com/support/revit/learn-explore/caas/CloudHelp/cloudhelp/2020/ENU/Revit-Model/files/GUID-AEBA08ED-BDF1-4E59-825A-BF9E4A871CF5-htm.html)[AEBA08ED-BDF1-4E59-825A-BF9E4A871CF5-htm.html>](https://knowledge.autodesk.com/support/revit/learn-explore/caas/CloudHelp/cloudhelp/2020/ENU/Revit-Model/files/GUID-AEBA08ED-BDF1-4E59-825A-BF9E4A871CF5-htm.html). Luettu 2.3.2022.
- 17 DALI. Verkkoaineisto. Dali-alliance. [<https://www.dali-alliance.org/dali/>](https://www.dali-alliance.org/dali/). Luettu 5.3.2022.
- 18 Standards. Verkkoaineisto. Dali-alliance. [<https://www.dali-alli](https://www.dali-alliance.org/dali/standards.html)[ance.org/dali/standards.html>](https://www.dali-alliance.org/dali/standards.html) Luettu 5.3.2022.
- 19 Comparison. Verkkoaineisto. Dali-alliance. [<https://www.dali-alli](https://www.dali-alliance.org/dali2/comparison.html)[ance.org/dali2/comparison.html>](https://www.dali-alliance.org/dali2/comparison.html). Luettu 7.3.2022.
- 20 Daliplus. Verkkoaineisto. <https://www.dali-alliance.org/daliplus/>. Luettu 1.4.2022.
- 21 Valonohjausjärjestelmät 2019. Verkkoaineisto. Helvar Oy. [<https://mycour](https://mycourses.aalto.fi/pluginfile.php/920679/mod_folder/content/0/Helvar%20Intelligent%20Lighting%20-%20Valonohjausj%C3%A4rjestelm%C3%A4t%20-%20V2.2.1%20Aalto.pdf?forcedownload=1)[ses.aalto.fi/pluginfile.php/920679/mod\\_folder/content/0/Helvar%20Intelli](https://mycourses.aalto.fi/pluginfile.php/920679/mod_folder/content/0/Helvar%20Intelligent%20Lighting%20-%20Valonohjausj%C3%A4rjestelm%C3%A4t%20-%20V2.2.1%20Aalto.pdf?forcedownload=1)[gent%20Lighting%20-%20Valonohjausj%C3%A4rjestelm%C3%A4t%20-](https://mycourses.aalto.fi/pluginfile.php/920679/mod_folder/content/0/Helvar%20Intelligent%20Lighting%20-%20Valonohjausj%C3%A4rjestelm%C3%A4t%20-%20V2.2.1%20Aalto.pdf?forcedownload=1) [%20V2.2.1%20Aalto.pdf?forcedownload=1>](https://mycourses.aalto.fi/pluginfile.php/920679/mod_folder/content/0/Helvar%20Intelligent%20Lighting%20-%20Valonohjausj%C3%A4rjestelm%C3%A4t%20-%20V2.2.1%20Aalto.pdf?forcedownload=1). Luettu 15.2.2022.
- 22 DALI Bluetooth. 2018. Verkkoaineisto. Lunatune. [<https://www.luna](https://www.lunatone.com/wp-content/uploads/2018/03/89453584_DALI_Bluetooth_EN_D0018.pdf)[tone.com/wp-con](https://www.lunatone.com/wp-content/uploads/2018/03/89453584_DALI_Bluetooth_EN_D0018.pdf)[tent/uploads/2018/03/89453584\\_DALI\\_Bluetooth\\_EN\\_D0018.pdf>](https://www.lunatone.com/wp-content/uploads/2018/03/89453584_DALI_Bluetooth_EN_D0018.pdf). Luettu 7.4.2022.
- 23 What is dali. Verkkoaineisto. Nvcuk. [<https://www.nvcuk.com/techni](https://www.nvcuk.com/technical/what-is-dali-/460.htm)[cal/what-is-dali-/460.htm>](https://www.nvcuk.com/technical/what-is-dali-/460.htm). Luettu 4.4.2022.
- 24 DALI quicks start guide. 2018. Verkkoaineisto. Dali-alliance. [<https://www.dali-alliance.org/data/downloadables/6/4/dali-quick-start](https://www.dali-alliance.org/data/downloadables/6/4/dali-quick-start-guide_public-v1_april-2018.pdf)[guide\\_public-v1\\_april-2018.pdf>](https://www.dali-alliance.org/data/downloadables/6/4/dali-quick-start-guide_public-v1_april-2018.pdf). Luettu 26.2.2022.
- 25 DALI. Verkkoaineisto. ABB. [<https://new.abb.com/low-voltage/fi/tuot](https://new.abb.com/low-voltage/fi/tuotteet/asennustuotteet/saatimet/dali)[teet/asennustuotteet/saatimet/dali>](https://new.abb.com/low-voltage/fi/tuotteet/asennustuotteet/saatimet/dali). Luettu 26.2.2022.
- 26 Control devices. Verkkoaineisto. Dali-alliance. [<https://www.dali-alli](https://www.dali-alliance.org/dali/control-devices.html)[ance.org/dali/control-devices.html>](https://www.dali-alliance.org/dali/control-devices.html). Luettu 10.2.2022.
- 27 Ballast catalogue. 2016. Verkkoaineisto. Helvar. [<https://media.hel](https://media.helvar.com/public/share/en/d6529a912559f5b6793e8968fb03f9a1/ballast-catalogue)[var.com/public/share/en/d6529a912559f5b6793e8968fb03f9a1/ballast-ca](https://media.helvar.com/public/share/en/d6529a912559f5b6793e8968fb03f9a1/ballast-catalogue)[talogue>](https://media.helvar.com/public/share/en/d6529a912559f5b6793e8968fb03f9a1/ballast-catalogue). Luettu 5.4.2022.
- 28 Human Centric Lighting. Verkkoaineisto. Glamox. [<https://gla](https://glamox.com/gsx/human-centric-lighting)[mox.com/gsx/human-centric-lighting>](https://glamox.com/gsx/human-centric-lighting). Luettu 3.2.2022.
- 29 DALI emergency lighting. Verkkoaineisto. ABB. [<https://new.abb.com/low](https://new.abb.com/low-voltage/products/lighting-emergency-lighting/emergency-lighting/emergi-lite/monitoring-management-systems/dali-emergency-lighting)[voltage/products/lighting-emergency-lighting/emergency-lighting/emergi](https://new.abb.com/low-voltage/products/lighting-emergency-lighting/emergency-lighting/emergi-lite/monitoring-management-systems/dali-emergency-lighting)[lite/monitoring-management-systems/dali-emergency-lighting>](https://new.abb.com/low-voltage/products/lighting-emergency-lighting/emergency-lighting/emergi-lite/monitoring-management-systems/dali-emergency-lighting). Luettu 3.4.2022.
- 30 Riikkula, Jukka. 2021. Alkuvaiheen haasteita DALI-2:ssa. Suomen Valoteknillinen Seura ry, VALO 2/2021, s. 38.
- 31 What is Dynamo. Verkkoaineisto. Primer.Dynamobim. [<https://primer.dy](https://primer.dynamobim.org/01_Introduction/1-2_what_is_dynamo.html)[namobim.org/01\\_Introduction/1-2\\_what\\_is\\_dynamo.html>](https://primer.dynamobim.org/01_Introduction/1-2_what_is_dynamo.html). Luettu 3.3.2022.